# Pràctiques d'Eines de Disseny

# Disseny de Circuits Impresos (PCBs)

*Grau Enginyeria Electrònica de Telecomunicació*

*Autors*

Joan Canals Gil Juan Luis Soler Fernández Juan Daniel Prades García Manuel López De Miguel

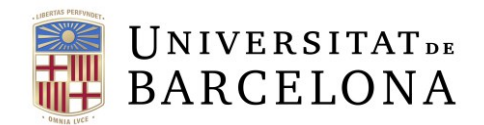

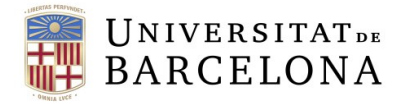

# Índex

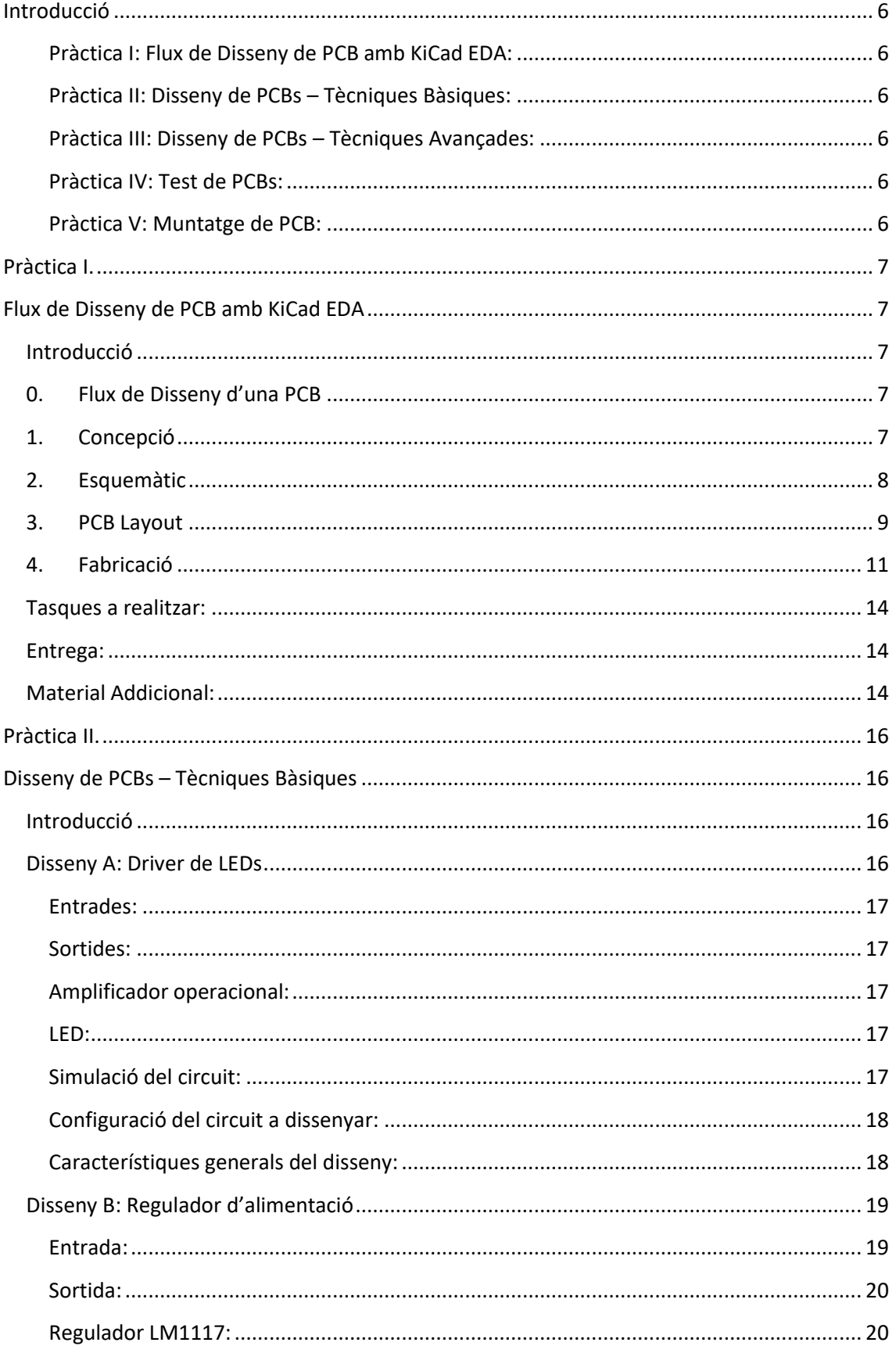

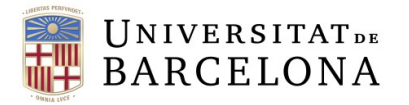

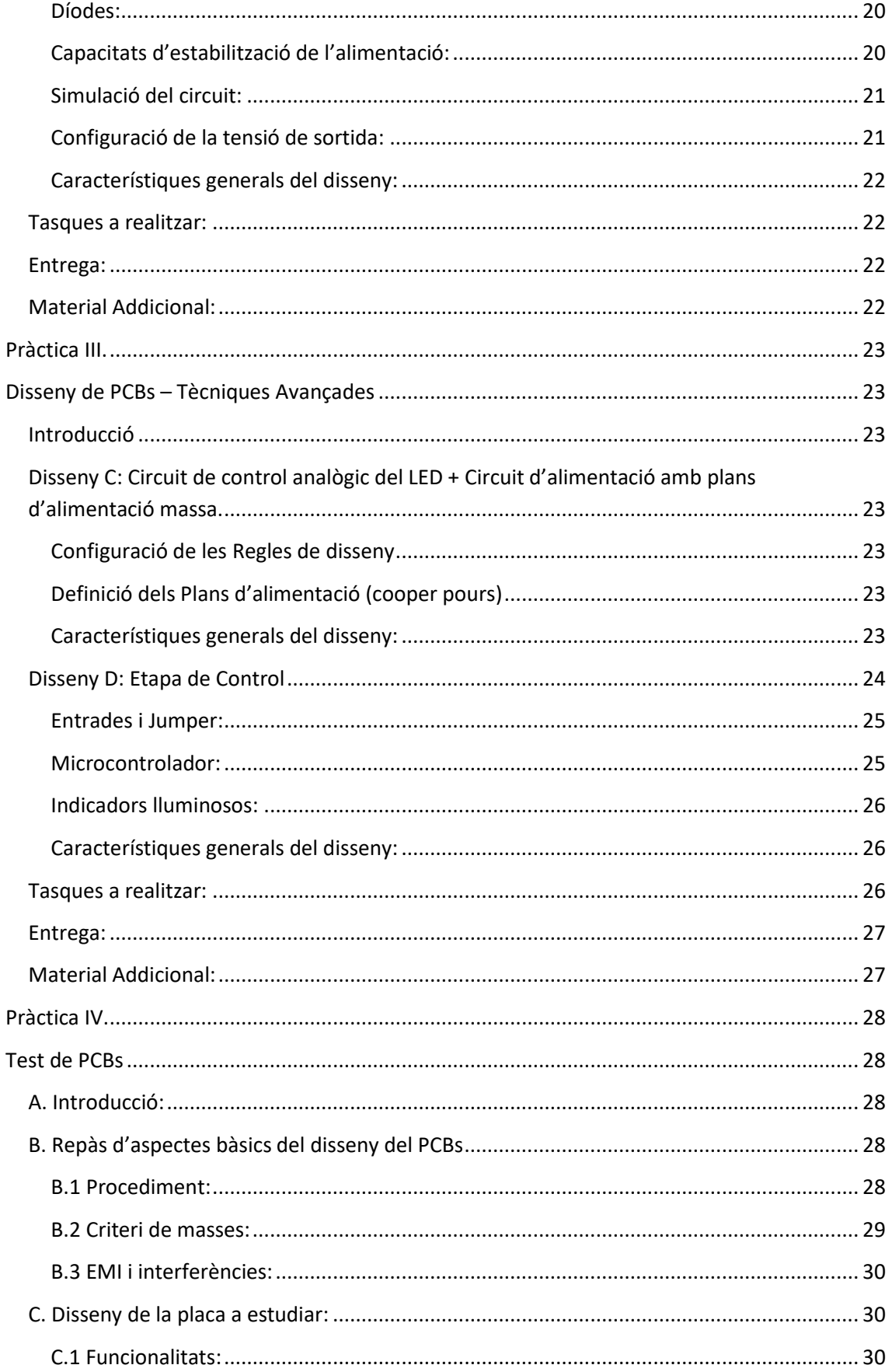

# UNIVERSITATDE

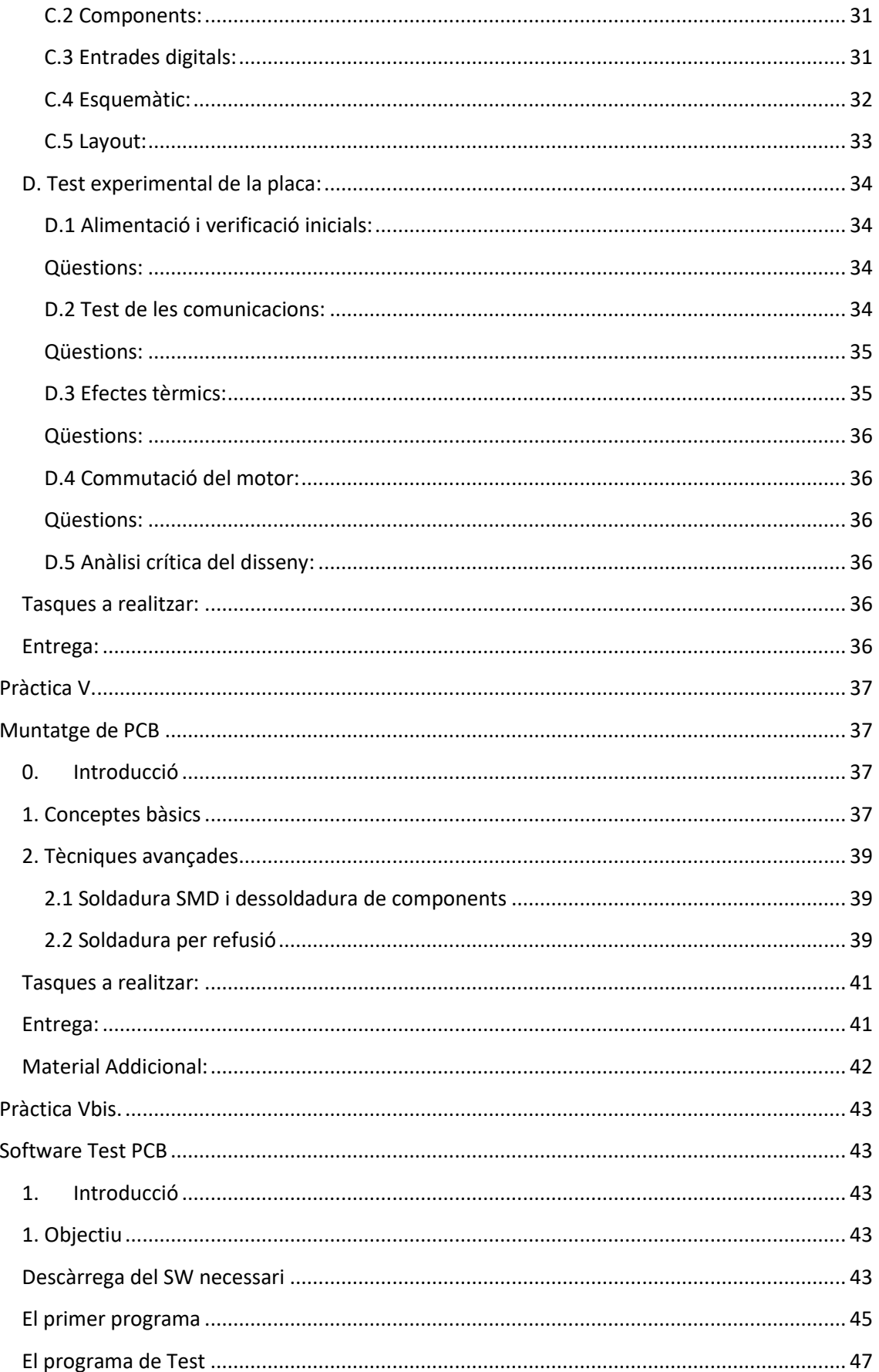

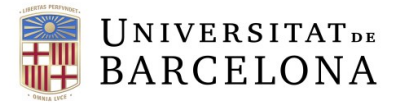

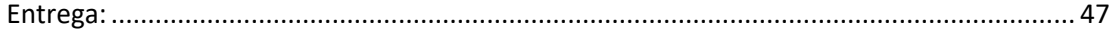

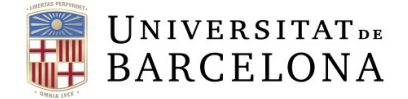

# <span id="page-5-0"></span>**Introducció**

Aquest document proporciona una guia completa per a les pràctiques d'Eines de Disseny de Circuits Impresos (PCBs) per als estudiants del Grau d'Enginyeria Electrònica de Telecomunicació. A través d'aquesta guia, els estudiants podran aprendre les tasques específiques que es requereixen per al disseny de PCBs, incloent-hi la concepció, l'esquemàtic, la PCB Layout i la fabricació. Implementant tot el flux de disseny mitjançant l'eina de disseny de codi obert i gratuïta KiCad EDA.

#### <span id="page-5-1"></span>Pràctica I: Flux de Disseny de PCB amb KiCad EDA:

Aquesta secció introdueix els estudiants al flux de disseny d'un circuit imprès, cobrint etapes com la concepció, el disseny esquemàtic, el layout de la PCB i la fabricació. Inclou tutorials en vídeo i emfatitza la importància de la verificació i aprovació en cada etapa.

# <span id="page-5-2"></span>Pràctica II: Disseny de PCBs – Tècniques Bàsiques:

Aquesta pràctica se centra en tècniques bàsiques de disseny de PCBs i proposa dos circuits senzills per ser implementats amb especificacions estrictes. Els circuits inclosos són un controlador de LEDs i un regulador d'alimentació, amb orientacions detallades sobre les entrades, sortides, components i processos de simulació.

# <span id="page-5-3"></span>Pràctica III: Disseny de PCBs – Tècniques Avançades:

Aprofundint en tècniques més avançades útils a mesura que augmenta la complexitat del sistema implementat. Aquesta secció impulsa a utilitzar plans d'alimentació i a incorporar elements de control com microcontroladors en els seus dissenys. Es discuteix com convertir un disseny de dues capes en un de quatre capes, i es proporciona orientació sobre la configuració de regles de disseny i la definició de plans d'alimentació.

# <span id="page-5-4"></span>Pràctica IV: Test de PCBs:

Aquesta pràctica cobreix l'avaluació i el test de la PCB, revisant aspectes bàsics i avançats del disseny de PCBs, incloent-hi el flux de treball, criteris de masses, EMI, interferències, i més. Es presenten qüestions específiques i tasques per a l'estudiant perquè puguin entendre millor el comportament i les característiques dels seus dissenys de PCB.

#### <span id="page-5-5"></span>Pràctica V: Muntatge de PCB:

La pràctica final se centra en el muntatge de la PCB, incloent tècniques bàsiques i avançades de soldadura, amb una atenció especial a la soldadura SMD i la dessoldadura de components.

El document també ofereix una secció extensa de material addicional, incloent-hi recursos sobre formats d'encapsulat estàndard, la incorporació de models SPICE a simulacions LTspice, i entre d'altres. També es destaca la importància del control de versions en el disseny de PCBs, proporcionant enllaços a eines útils com CADLAB.io per a la gestió visual de versions de PCBs i el disseny col·laboratiu.

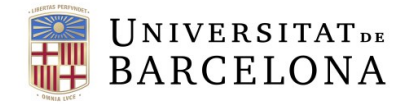

# <span id="page-6-1"></span><span id="page-6-0"></span>**Pràctica I. Flux de Disseny de PCB amb KiCad EDA**

### <span id="page-6-2"></span>**Introducció**

En aquesta pràctica aprendrem el flux de disseny d'un circuit electrònic imprès o PCB (de l'anglès Printed Circuit Board) utilitzant el programa de codi obert **KiCad EDA v6**. La realització de cadascun dels processos clau es mostra mitjançant vídeo-tutorials de l'eina disponibles online.

Una PCB es defineix com un circuit on els components i conductors del qual estan continguts dins d'una estructura mecànica. Les funcions conductores de la PCB inclouen pistes de coure, terminals, dissipadors de calor o conductors plans. L'estructura mecànica es fa amb material laminat aïllant entre capes de material conductiu. Alhora, l'estructura general de la placa és xapada i coberta amb una màscara de soldadura no conductora i una pantalla d'impressió per a la ubicació de llegenda de components electrònics.

La placa de circuit imprès està construïda per capes que s'alternen de coure conductor amb capes de material aïllant no conductor. Durant la fabricació de la PCB, es graven les capes de coure internes deixant traces de coure intencionades per connectar els components de circuit. Un cop laminat el material d'aïllament, aquest és gravat a les capes de coure i així successivament, fins que la placa de circuit imprès estigui completa.

Els components s'afegeixen a les capes externes de la placa de circuit imprès o PCB quan totes les capes s'han enregistrat i laminat juntes. Les parts de muntatge superficial s'apliquen automàticament amb robots i les parts amb orifici passant es col·loquen manualment. Un cop fet això, totes les parts se solden a la placa utilitzant tècniques com ara reflux o soldadura per onada.

#### <span id="page-6-3"></span>**0. Flux de Disseny d'una PCB**

Independentment de l'eina emprada, el flux de disseny d'un circuit electrònic mitjançant un circuit imprès o PCB és sempre el mateix. La **figura 1** mostra el flux de disseny així com els enllaços als tutorials de KiCad EDA per cadascuna de les etapes.

El flux de disseny d'una PCB es pot dividir en 4 grans etapes:

- 1. Concepció
- 2. Esquemàtic
- 3. PCB Layout
- 4. Fabricació

Al final de cadascuna d'elles cal aplicar processos de *verificació* i *aprovació* abans de passar a la següent. Vegem-les en detall a continuació:

#### <span id="page-6-4"></span>**1. Concepció**

**1.1. Definició de les especificacions**, dit d'altra manera, el que s'espera que faci el circuit.

**1.2. Selecció de Components**: segons les especificacions es seleccionen els components necessaris per implementar el circuit o circuits desitjats. Aquest pas pot incloure un primer esbós el que seria el nostre sistema a nivell de diagrama de blocs.

La **taula 1** mostra alguns fabricants, mentre que la **taula 2** llista alguns del grans distribuïdors on també es pot fer la cerca de components i ala vegada veure la seva disponibilitat.

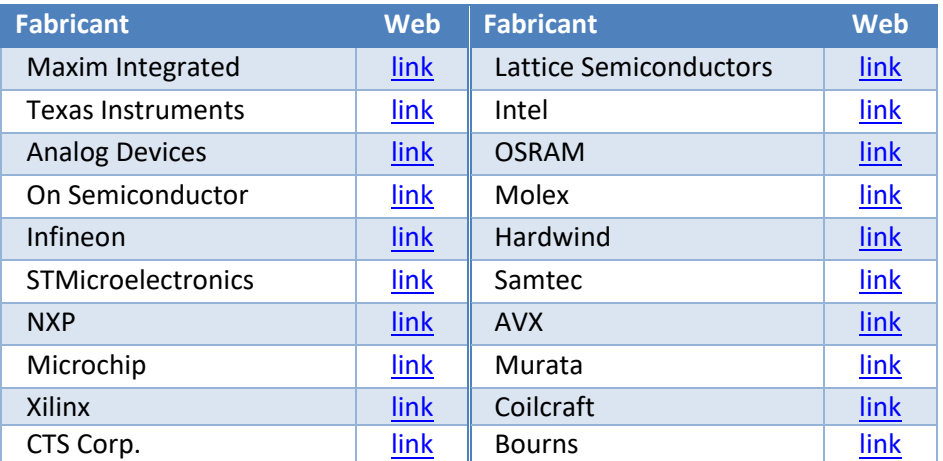

#### **Taula 1.** Llistat (no exhaustiu) de fabricants.

**Taula 2.** Llistat (no exhaustiu) de distribuïdors.

| <b>Distribuïdor</b>  | Web  | <b>Distribuïdor</b> | <b>Web</b> |
|----------------------|------|---------------------|------------|
| Farnell              | link | Mouser              | link       |
| RS-Components        | link | Onda Radio          | link       |
| Digi-Key Electronics | link | Avnet               | link       |

**1.3. Generació Nous components**: Un cop aprovada la selecció de components es necessari introduir a la nostra llibreria tots aquells components nous (incloent símbol, footprint i component). Per fer-ho, cal consultar el full de dades (*datasheet a partir d'ara)* del component tant el símbol, les entrades i sortides, així com la petjada o *footprint* (és a dir, la disposició física i mida dels pads o contactes del component que dependran del seu encapsulat).

# <span id="page-7-0"></span>**2. Esquemàtic**

L'esquema d'una PCB és una representació gràfica dels components electrònics i les seves connexions a la placa. Mostra connexió entre components. L'esquema es fa servir per dissenyar la PCB i per verificar que funciona correctament.

**2.1.Disseny Esquemàtic (schematic)**: Es dissenya la circuiteria a nivell d'esquemàtic, incloent tots els components necessaris, alimentacions, connectors, etc.

**Important!!** és molt convenient etiquetar totes les connexions (*nets*) així com els components amb noms descriptius sobre la seva funcionalitat i/o senyal que transporten, per identificar-los fàcilment durant el disseny físic. També és interessant posar en aquesta etapa notes de disseny que ajudin de cara la

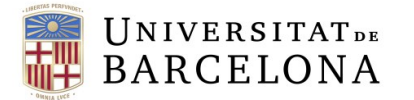

PCB, sobretot pel que fa la ubicació dels components. Recordeu que sovint els dissenys es realitzen en equip i cal facilitar la feina als altres per evitar errors i mals entesos.

- **2.2.Verificació Elèctrica:** es comprova que tots els circuits estan correctament connectats, així com la compatibilitat elèctrica entre circuits (nivell de tensió del senyals d'entrada i sortida dels circuits interconnectats). Aquest tipus de verificació no inclou simulació.
- **2.3.Simulació (opcional):** es simulen els circuits per blocs i/o individualment, i es comproven que els nivells de tensió, formes d'ona i corrents estan dins els paràmetres establerts. Depenent del software de disseny de PCBs pot incloure o no el simulador SPICE. El KiCad EDA incorpora un simulador amb certes limitacions sobre el que pot simular, per això és interesant utilitzar altres simuladors tals com: ADS, LTSPice, Tina de Texas instruments, PSPice d'OrCad, etc. A la secció de material addicional trobareu material d'autoaprenentatge per la utilització de LTSpice (software que es recomana utilitzar).

# <span id="page-8-0"></span>**3. PCB Layout**

El layout d'una PCB és el procés de crear la placa física a partir de l'esquema. Això implica triar els components adequats, col·locar-los a la placa i connectar-los entre si. El disseny de la PCB s'ha de fer amb compte per garantir que la placa funcioni correctament i sigui fiable, es pot donar el cas que, tot i haver fet totes les connexions correctament a l'esquemàtic, la placa no funcioni per culpa d'un mal layout.

- **3.1.Generació Netlist:** Es genera un fitxer on hi ha descrites les interconnexions dels diferents components definides a l'esquemàtic, que és importat a l'eina de disseny físic (altrament dit *PCB* o *layout*).
- **3.2.Ubicació dels Components (Placement):** Es disposen els components sobre la PCB tenint present les especificacions físiques que ha de tenir la placa (mida, forma, nombre de capes, si tindrà plans de massa i alimentació, etc.), així com facilitar el màxim possible la interconnexió posterior. Aquest pas és probablement el més important a la part de layout, ja que ens determinarà com tirarem les línies posteriorment, convé dedicar-hi temps i cura.
- **3.3.Configuració Regles de Disseny (Design Rules):** un cop importada la *netlist*, és important introduir a l'eina les limitacions que es tenen a l'hora de fabricar el circuit integrat o PCB. S'han d'especificar: nombre de capes, distància entre capes, l'amplada mínima de pista, la distància mínima entre pistes, forat mínim de via i per components *through-hold*, distància mínima entre vies, distància mínima entre el contorn de la placa i les pistes i/o components, entre d'altres.

Normalment aquestes restriccions físiques venen imposades pels fabricants de circuit imprès. La **Taula 3** llista alguns fabricants i inclou links a les seves capacitats tècniques.

**Taula 3.** Llistat (no exhaustiu) de fabricants PCB i links a les seves capacitats tècniques.

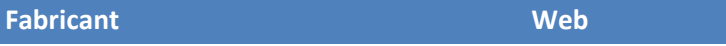

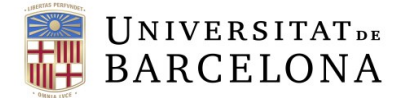

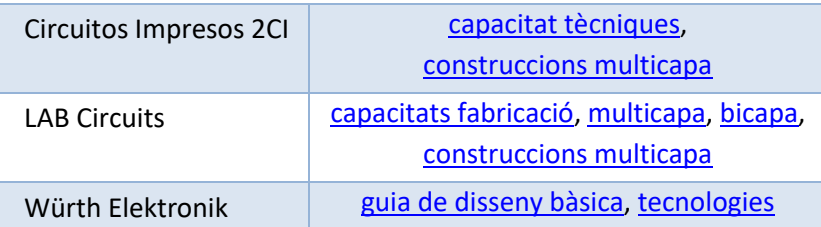

- **3.4.Disseny Orientat a la Producció:** És el procés de disseny de circuits integrats per facilitar-ne la fabricació amb un objectiu final de fabricar un producte millor a un cost inferior. Això es fa simplificant, optimitzant i perfeccionant el disseny. És pensat per a produccions en massa d'algun dispositiu.
- **3.5.Traçat de pistes i col·locació de vies (Routing):** Es defineixen els camins físics (connexions) entre els diferents pins dels components, que han estat ubicats prèviament. Durant aquesta etapa pot ser necessària modificar la ubicació dels components (placement). Fins i tot pot requerir la modificació de connexions dels connectors (esquemàtic), per tal de facilitar la connexió física. Aquestes modificacions de connexions es poden fer o bé a nivell d'esquemàtic o en la mateixa eina de PCB. És important que un cop fetes les modificacions, aquestes s'han de reflectir a la PCB (si s'han fet l'esquemàtic) o a l'esquemàtic (si s'han fet a la PCB). Per assolir-ho les eines tenen el *Forward-annotation* i el *Back-annotation*.
	- *Forward-annotation:* és el procés d'enviament de canvis de disseny esquemàtics a un fitxer de disseny de PCB corresponent.
	- *Back-annotation:* és el procés d'enviament de canvis d'ordenació de PCB a un disseny esquemàtic corresponent**.**
- **3.6.Plans d'alimentació (Cooper Pour):** Un cop finalitzar l'enrutament de les pistes de senyals, es poden definir els plans d'alimentació a les diferents capes. Aquest procés consisteix a omplir de coure les zones lliures entre pistes amb "illes de coure". Normalment, aquestes zones s'associen a connexions/línies globals com les d'alimentació (GND, VCC, VDD,..). És un procés pràcticament obligatori per a plaques de més de 2 capes, especialment recomanable per la massa (pla de massa o GND), per tal d'assegurar un camí de retorn de corrent controlat.
- **3.7.Verificació del Disseny:** Es verifica que totes les connexions físiques estan fetes, que no hi ha illes sense connectar (p. ex. àrees de cooper pour aïllades, línies sense connectar, etc.), que la distancia entre components és correcte, que l'enrutat és òptim. En altres paraules, es verifica que el PCB correspon exactament amb el circuit elèctric introduït a l'esquemàtic.
- **3.8.Verificació Normes de Disseny (DRC):** Aquest procés acostuma a ser automàtic mitjançant l'eina DRC (de l'anglès, **Design Rule Checks**) integrat en el mateix programa, que comprova que es compleixen els paràmetres de fabricació introduïts en el punt 3.3. Sovint, el DRC realitza també les comprovacions del punt 3.7 en un sol pas.
- **3.9.Verificació Integritat de Senyal (Opcional):** Amb la PCB dissenyada i totes les connexions fetes, es comprova la integritat del senyal simulant la propagació de senyal

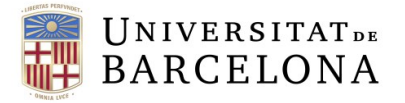

per les diferents pistes. Això permet detectar sobrepics causats pel desajust d'impedàncies entre emissor-pista-receptor, que poden causar el mal funcionament del circuit, així com, si hi ha diafonia (crosstalk) entre pistes pròximes. En cas de trobar algun problema cal modificar el disseny de la PCB o fins i tot modificar l'esquemàtic.

Aquest tipus de simulacions se solen fer emprant models IBIS en simuladors com ADS o es fan amb softwares especialitzats com ADS de Keysight o l'HyperLynx SI de Mentor, o poden estar integrats dins la mateixa eina de disseny.

#### <span id="page-10-0"></span>**4. Fabricació**

**4.1.Generació de fitxers CAM (Computer-Aided Manufacturing):** Per procedir a fabricar i muntar la PCB, el fabricant ens demanarà un seguit de fitxers on s'especifiquen amb tot detall les seves característiques. Col·loquialment se'ls coneix com a "**gerbers**". La **taula 4** mostra els més habituals. Les eines de disseny incorporen mòduls d'exportació que ens permeten generar tots aquests fitxers.

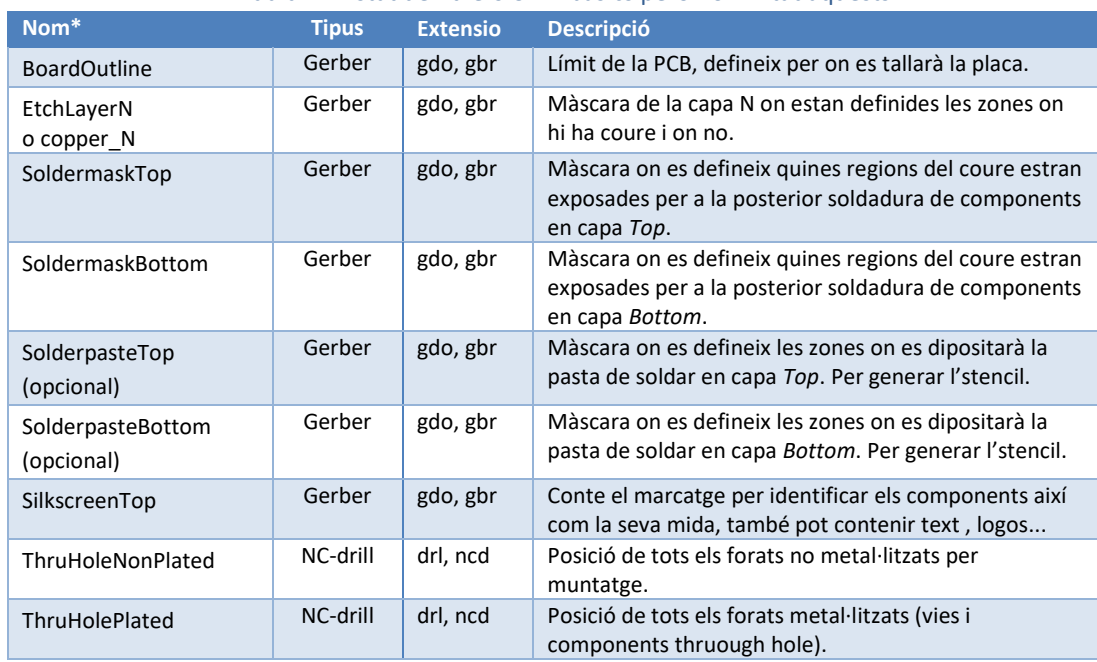

**Taula 4.** Llistat de fitxers CAM bàsics però no limitat aquests.

**\***(els noms dels fitxers poden variar segons l'eina EDA utilitzada)

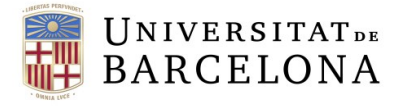

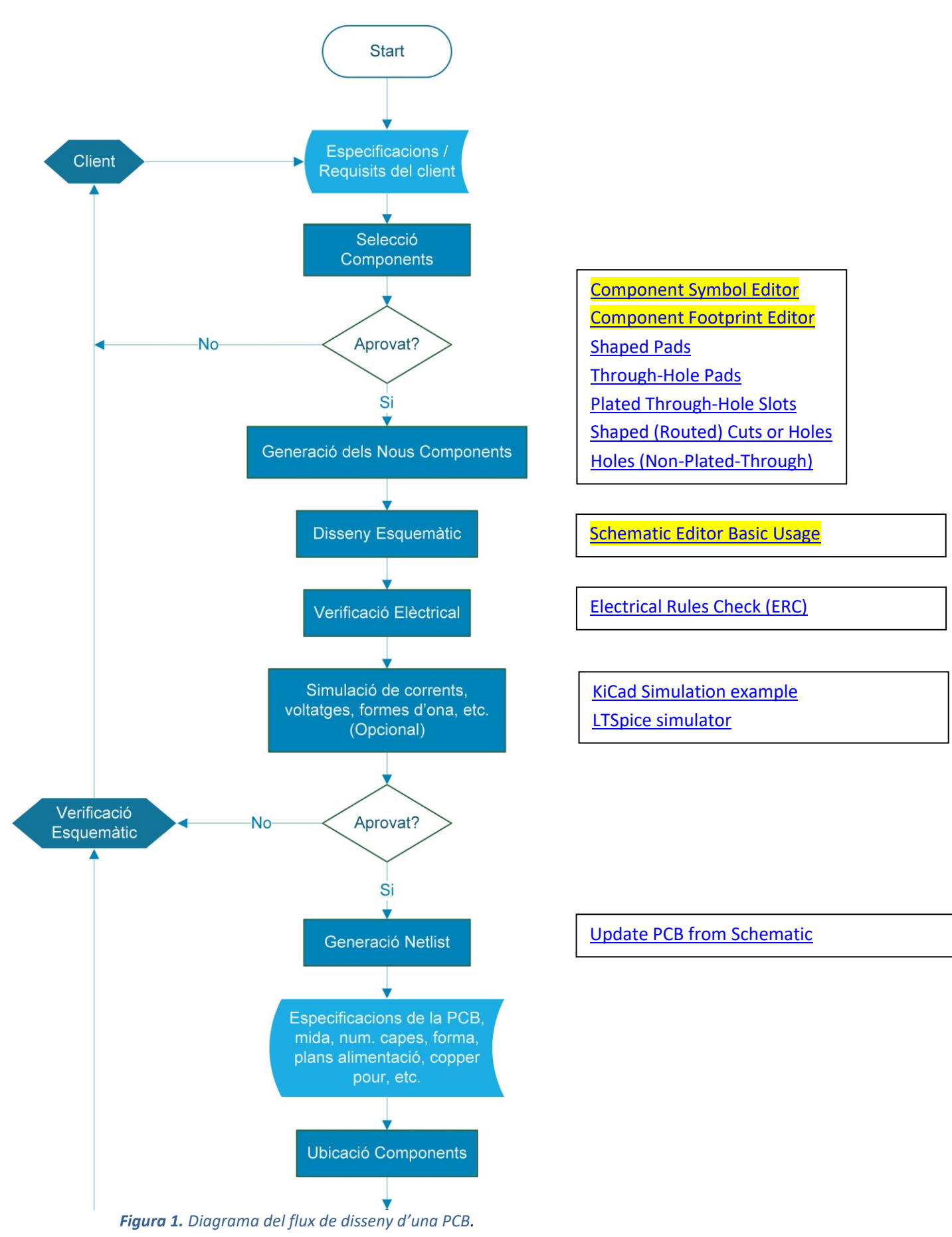

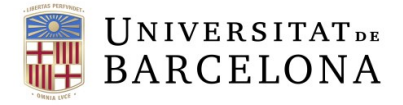

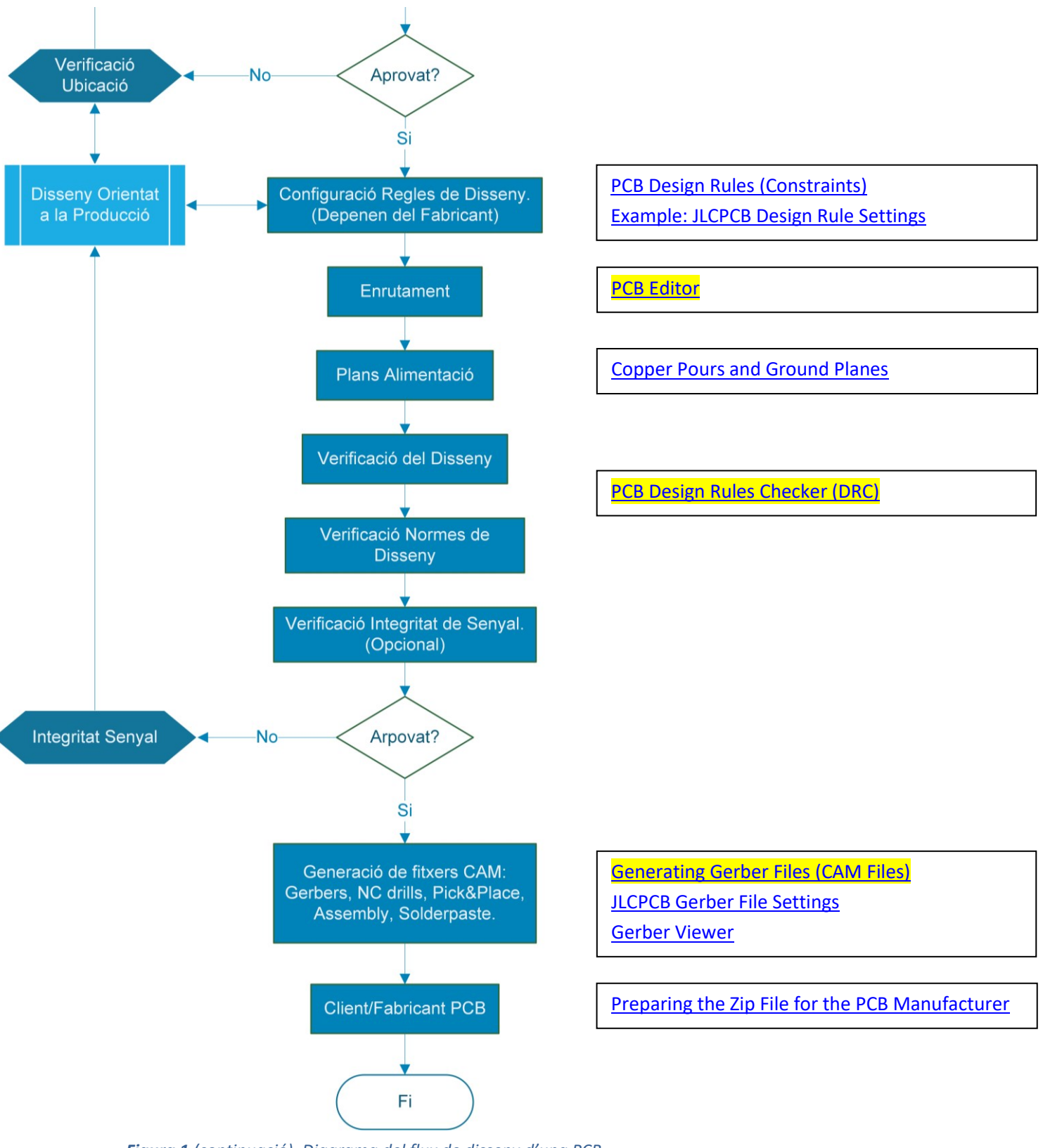

*Figura 1 (continuació). Diagrama del flux de disseny d'una PCB.*

#### <span id="page-13-0"></span>**Tasques a realitzar:**

- **1.** Exploreu i familiaritzeu-vos amb les webs delsfabricants i mireu quins components fabriquen, com es poden buscar, com es troben els datasheets, els models de simulació, etc.
- **2.** Exploreu i familiaritzeu-vos amb les webs dels distribuïdors i mireu quins components distribueixen, com es poden buscar per paràmetres, com es troben els datasheets, investigueu si ofereixen símbols per l'esquemàtic i footprints ja fets dels components, etc.
- **3.** Familiaritzeu-vos amb la interfície del KiCad EDA. Per això, disposeu de tots els vídeos indicats a la **figura 1 (mireu tots vídeos dels enllaços en groc abans de la següent pràctica!!!).** Més a baix trobareu Material Addicional on trobareu FAQs i informació interessants sobre bones pràctiques a l'hora de fer PCBs.
- **4.** Amb tota aquesta informació, **feu la vostre primera PCB amb KiCad!**: reproduïu el circuit que es presenta al vídeo-tutorial (**[enllaç,](https://www.youtube.com/watch?v=7YaQ3QVPdN0) [schematic 16:55,](https://youtu.be/7YaQ3QVPdN0?t=1015) [layout 32:15](https://youtu.be/7YaQ3QVPdN0?t=1939)**). Únicament es donaran per vàlids circuits que s'implementin:
	- Sense autoplacement (és a dir, amb els components distribuïts a mà sobre el PCB).
	- Sense "autorouting" (és a dir, amb tot el rutejat fet a mà).
	- Amb totes les pistes només en 1 cara (és a dir, sense cap via ni capa "Bottom").
	- Sense angles de <90º a les cantonades de les pistes (tots els girs amb mitter).
	- Sense errors de Design Rule Check (DRC passat amb resultat de "No Errors Found")

#### <span id="page-13-1"></span>**Entrega:**

- Pugeu al Campus Virtual els arxius generats amb KiCad del PCB realitzat en un fitxer zip. Els fitxers són:
	- *nom\_projecte*.kicad\_pro → Projecte KiCad
	- *nom projecte.kicad* sch → Esquemàtic
	- *nom\_projecte*.kicad\_pcb → PCB
- 
- 

# <span id="page-13-2"></span>**Material Addicional:**

#### **Autoaprenentatge LTSpice**

- [Creació de simulacions i models](https://learn.sparkfun.com/tutorials/getting-started-with-ltspice/all)
- [Simulació paramètrica \(variació d'algun paràmetre\)](https://spiceman.net/ltspice-parametric-analysis/)
- Wiki LTSpice (per a dubtes que puguin sorgir o per a qui vulgui endinsar-se en el [programa\)](http://ltwiki.org/index.php?title=Main_Page)

#### **KiCad EDA v6**

- [Funcions de KiCad](https://www.kicad.org/discover/) EDA v6
	- 1. Schematic Capture
	- 2. SPICE Simulator
	- 3. PCB Design
	- 4. 3D viewer
	- 5. Gerber Viewer
- [Documentació oficial KiCad EDA v6](https://docs.kicad.org/)
- Vídeo tutorial [molt complet](https://www.youtube.com/watch?v=5Be7XOMmPQE) (anglès): a la descripció trobareu l'índex del vídeo.
- [Conveni de les llibreries de KiCad](https://klc.kicad.org/)

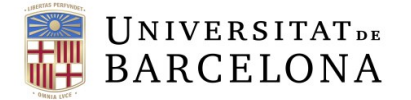

#### **Control de Versions**

[CADLAB.io:](https://cadlab.io/) plataforma de control de versions visual per a PCBs.

#### **Visor online de fitxers gerber**

**no [Online Gerber-Viewer](https://www.gerber-viewer.com/)** 

#### **Lectures d'interès**

- [How to Use a Silkscreen to Identify PCB Components](http://blog.optimumdesign.com/how-to-use-a-silkscreen-to-identify-pcb-components-)
- [What Should My PCB Footprints Include?](http://blog.optimumdesign.com/what-should-my-pcb-footprints-include)
- **[Through-Hole vs. Surface Mount](http://blog.optimumdesign.com/through-hole-vs-surface-mount)**
- **[PCB Design Perfection Starts in the CAD Library](https://www.innofour.com/3783/news/literature/pcb-design-perfection-starts-in-the-cad-library/pcb-design-perfection-starts-in-the-cad-library-part-1)**

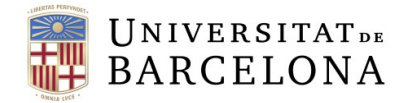

# <span id="page-15-1"></span><span id="page-15-0"></span>**Pràctica II. Disseny de PCBs – Tècniques Bàsiques**

### <span id="page-15-2"></span>**Introducció**

En la pràctica anterior, hem estudiat el flux de disseny de PCB i les seves etapes principals. A més a més, hem vist com KiCad EDA v6 ens proporciona eines per abordar un gran nombre d'aquestes etapes de forma integrada. Per tant, ja estem llestos per començar a implementar els nostres dissenys!

L'objectiu a partir d'ara és seguir practicant i incorporar, pas a pas, tècniques avançades que us permetin realitzar dissenys més complexos i amb un millor funcionament tècnic.

En aquesta pràctica es proposen dos circuits senzills a implementar d'acord amb unes especificacions estrictes, relatives al **format dels components i les seves especificacions**.

#### <span id="page-15-3"></span>**Disseny A: Driver de LEDs**

En aquest primer exercici, us proposem implementar amb KiCad un driver basat en amplificadors operacionals (OpAmps) per controlar LEDs. La **figura 2** mostra el circuit a implementar, que resulta útil quan volem controlar la brillantor d'un LED.

Amb el circuit proposat, podem ajustar l'amplitud del senyal aplicat al terminal d'entrada VIN (mitjançant el guany de la primera etapa no-inversora entorn de l'OpAmp\_a) i proporcionar corrent suficient al LED (mitjançant el seguidor de tensió amb alta corrent de sortida implementant amb l'OpAmp\_b) pels casos en els quals la font no ho pot fer si el LED és molt lluminós (com una sortida digital d'un microcontrolador que dona poc corrent).

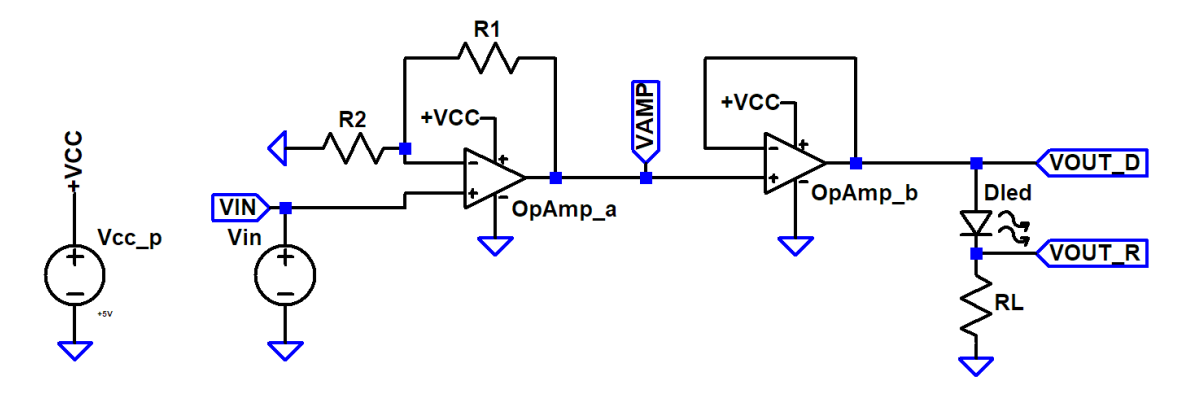

*Figura 2. Disseny A: sistema d'amplificació i control d'un LED a partir d'amplificadors operacionals*

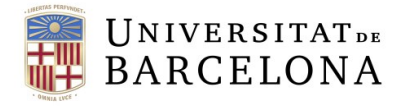

L'exercici consisteix a implementar una PCB amb les següents **especificacions**:

#### <span id="page-16-0"></span>Entrades:

- A.1.Definiu un connector de 3 pins, que proporcioni l'alimentació (+VCC i GND) i el senyal d'entrada (VIN).
- A.2.Utilitzeu una tira de 3 pins de tecnologia de forats passants (o "*Through-Hole Technology*", THT) amb espaiat estàndard de 2,54 mm (aquest tipus de connector se'l sol anomenar "*tira de postes*").

#### <span id="page-16-1"></span>Sortides:

A.3.Col·loqueu un LED de format THT per a muntatge directe sobre la placa.

A.4.A més a més, definiu un connector de 2 pins addicional (2 pins THT 2,54 mm), que permeti connectar un altre LED extern en paral·lel al ja col·locat.

#### <span id="page-16-2"></span>Amplificador operacional:

- A.5.Busqueu i utilitzeu un OpAmp que compleixi les següents característiques: I<sub>out</sub> > 40mA, *single supply*,  $V_{cc} \geq 5V$ ).
- A.6.Consultant el seu *datasheet*, assegureu-vos que el podeu trobar comercialment en format DUAL (és a dir, amb dos operacionals en un sol xip) i en format de muntatge superficial (*Surface Mount Device*, SMD) de tipus SOIC8 (ó S8).
- A.7.Afegiu les capacitats de desacoblament de l'alimentació necessàries, tal com heu après a teoria.
- A.8.Aquestes capacitats han de tenir format SMD 1206.

#### <span id="page-16-3"></span> $LED$

A.9.Feu servir un LED verd THT model L-53GD. Haureu d'utilitzar el footprint d'aquest model específic.

#### <span id="page-16-4"></span>Simulació del circuit:

- A.10.Abans de continuar amb el disseny, verificarem el correcte funcionament del circuit de la **figura 2**. El simularem fent servir **LTspice**:
	- Localitzeu a Internet el model elèctric de l'OpAmp triat anteriorment i incloeu-lo en la simulació. Trobareu a la secció de Material Addicional, una guia per incloure un nou model de component SPICE a la vostra simulació.
	- Genereu el model SPICE del LED L-53GD utilitzant les dades del *datasheet*. Trobareu a la secció de Material Addicional, una guia per analitzar el *datasheet* i extreure els paràmetres necessaris per al model.
	- Apliqueu a l'entrada VIN un senyal que simuli una sortida digital. Podeu fer servir un tren de polsos quadrats, entre 0V i 3.3V d'amplitud, freqüència d'1kHz i *dutty cycle* del 50%.
	- Alimenteu el circuit amb  $V_{CC}$  = +5V.
	- De moment, fixeu el valor de la resistència RL a 1k $\Omega$ .
- A.11. Simularem primer el **funcionament** del circuit **amb diferents guanys**. Configureu la simulació per fer una anàlisi del transitori dels senyals (*.tran ...*) per diferents valors de guany de l'etapa no-inversora (utilitzeu l'eina *.step param ...)* per variar els valors de R1 i R2). Observeu la sortida VAMP per guanys entre 1 i 3. Verifiqueu que els resultats

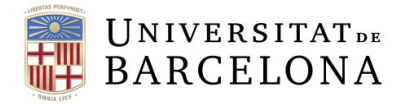

encaixen amb el que sabeu de teoria. Quin és el màxim guany que té sentit utilitzar? Per quin motiu?

- A.12. Seguidament, analitzarem **l'efecte de la resistència RL**. La seva funció és limitar el corrent màxim que pot circular pel LED. Fixeu R1 i R2 per obtenir un guany d'entorn d'1,67 (que ens permetria obtenir 5V de sortida per un senyal d'entrada de 3.3V). Torneu a dur a terme una anàlisi transitòria (*.tran ...*) aplicant el mateix tren de polsos quadrats, però variant ara únicament el valor de RL entre 10 $\Omega$  i 1k $\Omega$ . Observeu el corrent que circula pel LED i la caiguda de tensió al terminal de sortida VOUT\_D. Quin valor de RL proporciona la màxima brillantor al LED? I la mínima? Per la resistència més baixa, què limita el corrent que circula pel LED?
- A.13. Finalment, analitzarem la **resposta en freqüència** del circuit. Amb aquesta informació sabrem si hi ha cap limitació en la velocitat amb què podem operar el LED, sense afectar-ne la brillantor. Farem una simulació AC de la resposta en petit senyal del circuit (*.ac ...*) entre 1Hz i 10MHz. Recordeu-vos de configurar la font VIN perquè realitzi una simulació AC. Fixeu RL a 1k $\Omega$ . Observeu la sortida a VOUT D en funció de la freqüència. Quina és la freqüència de tall a diferents guanys? Per què varia? Quin impacte pot tenir això en el funcionament del circuit? Penseu en el que ha de sortir abans de tirar la simulació!

#### <span id="page-17-0"></span>Configuració del circuit a dissenyar:

- A.14. Després de verificar el funcionament del circuit, passarem a implementar-ne la PCB. Ajusteu els valors de les resistències R1 i R2 per obtenir un guany d'1,67 en l'etapa d'amplificació no inversora.
- A.15.Aquestes resistències R1 i R2 han de tenir format SMD 1206. Utilitzeu únicament valors de resistència estàndard, amb 5% de tolerància (vegeu la secció Material Addicional).
- A.16.Calculeu el valor de la resistència de limitació de corrent RL, perquè el LED treballi en les condicions òptimes (valors IF i VF del datasheet) si li apliquem un voltatge de +5V a VOUT\_D.
- A.17.Aquesta resistència RL ha de tenir un format axial THT. Utilitzeu únicament valors de resistència estàndard, amb 10% de tolerància (vegeu la secció Material Addicional).

#### <span id="page-17-1"></span>Característiques generals del disseny:

- A.18. Podeu fer servir únicament la capa TOP (és a dir, tots els components i totes les pistes a la mateixa cara).
- A.19.Assigneu tots els nodes (nets) a la classe corresponent, segons siguin Signal, Power o GND, i feu que tinguin gruixos adients.
- A.20.Busqueu la referència dels components principals al catàleg de RS-Amidata (és a dir, de tots els components excepte resistències i tires de pins).

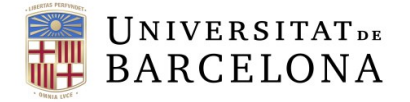

### <span id="page-18-0"></span>**Disseny B: Regulador d'alimentació**

En molts casos, volem fer circuits electrònics que funcionin de forma autònoma, alimentats per exemple amb bateries. Però, com sabeu, les piles varien el seu voltatge de sortida a mesura que es descarreguen i això pot afectar el correcte funcionament de components complexes com OpAmps, LEDs, microcontroladors, etc. Per evitar aquest problema, cal fer servir circuits reguladors, que garanteixin un voltatge d'alimentació estable. Els més senzills són els circuits reguladors lineals (*Low-DropOut*, LDO), que a partir d'una font de tensió contínua d'entrada, proporcionen una tensió de sortida, més baixa, però molt estable. Solen estar disponibles al mercat en molts formats: THT i SMD, amb sortida prefixada o ajustable, etc. La **figura 3** mostra una possible implementació d'un regulador ajustable basat en el LM1117 (o LT1117, mateix component, diferent fabricant).

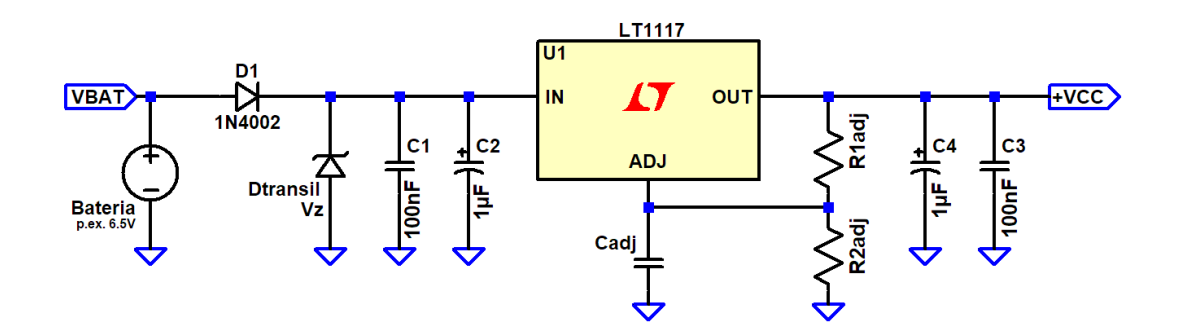

*Figura 3. Disseny B: una possible implementació de circuit de regulació de voltatge ajustable basat en el LDO LM1117 sistema d'amplificació i control d'un LED a partir d'amplificadors operacionals.*

L'exercici consisteix a implementar una PCB amb les següents **especificacions**:

#### <span id="page-18-1"></span>Entrada:

- B.1.Assumiu que fem servir com a font d'alimentació a VBAT 4x bateries tipus LR6 AA d'1.5 V instal·lades en un porta-piles com el de la **figura 4**.
- B.2.Col·loqueu uns terminals adients per connectar-les a la placa.

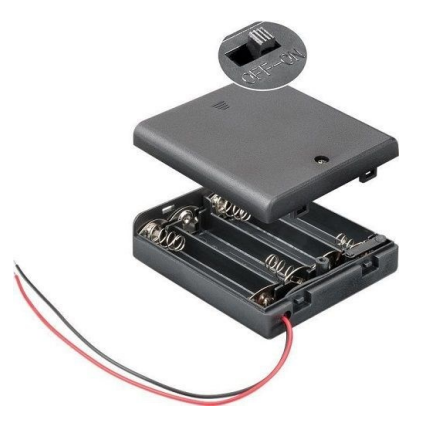

*Figura 4. Porta-piles a utilitzar en el nostre disseny.*

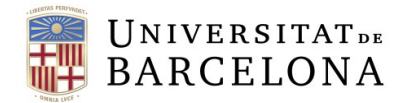

#### <span id="page-19-0"></span>Sortida:

- B.3.La sortida del circuit serà una tensió d'alimentació regulada al nivell desitjat (+VCC) referenciada al nivell de terra (GND).
- B.4.Col·loqueu uns terminals adients per connectar aquesta tensió de sortida a un circuit extern, si fos necessari.

#### <span id="page-19-1"></span>Regulador LM1117:

- B.5.Utilitzeu el regulador ajustable LM1117 en format TO220. Aquest encapsulat està pensat per poder dissipar molta calor si fos necessari. Per aquest motiu es pot col·locar a la PCB de moltes formes diferents, en funció de diferents estratègies de dissipació.
- B.6.En el nostre cas, el col·locarem tombat a la PCB, amb els terminals THT soldats i el terminal de dissipació fixat amb un cargol de 3 mm de diàmetre, tal com es mostra a la **figura 5**. Dissenyeu el *footprint* **del component** *a mà* de forma que es pugui realitzar aquest tipus de muntatge.

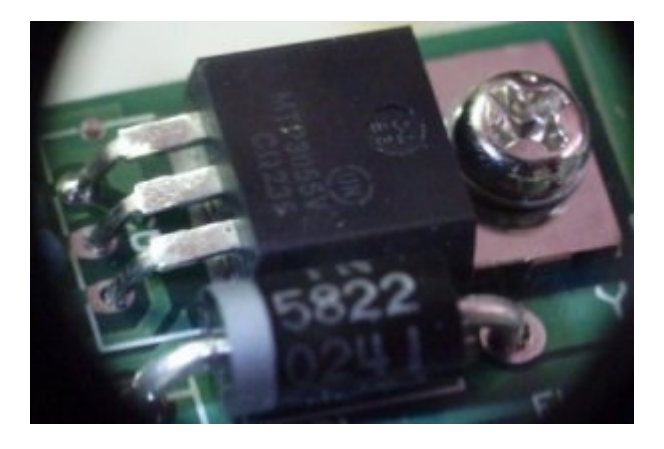

*Figura 5. Muntatge d'un integrat en format TO220, tombat en placa i sense dissipador.*

#### <span id="page-19-2"></span>Díodes:

B.7.Els dos díodes a l'entrada del circuit actuen com a protecció.

- B.8.El díode D1 evita danys al circuit si algú connecta la bateria amb polaritat invertida. Utilitzeu el díode 1N4002 en format axial THT.
- B.9.El díode Dtransil és un díode TRANSIL, o supressor de transitoris de voltatge. Ve a ser una mena de díode Zener però molt més ràpid, i capaç d'absorbir qualsevol excés de voltatge per sobre de la seva tensió Zener (Vz). Serveix per protegir el circuit en cas de connectar una tensió excessiva a entrada (trobareu més informació a l'apartat Material Addicional). Busqueu un díode Transil en format axial THT amb una  $V_z$ suficient per protegir el regulador LM1117 (consulteu el *datasheet* i eviteu, en la mesura del possible, fer treballar els components al límit de les seves especificacions màximes).

#### <span id="page-19-3"></span>Càpàcitàts d'estàbilitzàció de l'àlimentàció:

B.10. En els components C1 i C3, utilitzeu capacitats ceràmiques en format SMD 0805, capaces de suportar els voltatges adients.

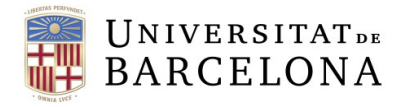

B.11. En els components C2 i C4, utilitzeu capacitats electrolítiques en format THT, capaces de suportar els voltatges adients.

#### <span id="page-20-0"></span>Simulació del circuit:

- B.12. Abans de continuar amb el disseny, verificarem el correcte funcionament del circuit de la **figura 3**. El simularem fent servir **LTspice**:
	- Per simular el regulador, utilitzeu el model del LT1117 (un circuit equivalent fet per un altre fabricant). Podeu trobar el model SPICE en les darreres versions de LTspice, o bé buscant una mica per Internet.
	- Per simular el díode D1 de tipus 1N4002, busqueu-ne els paràmetres SPICE a internet i introduïu-los en la simulació com heu fet amb el LED en l'apartat anterior (eina *.model ...*).
	- Per simular el díode Dtransil, utilitzeu un díode Zener de la llibreria de el LTspice que tingui una tensió Zener  $V<sub>Z</sub>$  adequada.
	- Apliqueu a l'entrada VBAT un senyal que simuli la connexió de la bateria i el transitori que es produeix a partir d'aquell moment. Podeu fer servir un pols quadrat que comenci a 0V i acabi a la tensió VBAT que desitgeu i tingui un cert temps de pujada. Inicialment, treballarem amb la tensió de les bateries indicades anteriorment.
- B.13. Simularem primer el funcionament del circuit configurat per proporcionar diferents **nivells de tensió de sortida.** Prepareu la simulació per fer una anàlisi del transitori dels senyals (*.tran ...*) per diferents valors de tensió de sortida teòrics entre 1.25V i 10V (utilitzeu l'eina *.step param ...)* per variar els valors de R1adj i R2adj segons indica el *datasheet*). Observeu la sortida +VCC i verifiqueu si obteniu les tensions esperades. En quins casos no s'obté la tensió esperada? Per quin motiu?
- B.14. Seguidament, estudiarem els efectes dels **díodes de protecció**. Per això simularem dos possibles errors que podem cometre. D'una banda, podem **connectar els terminals de la bateria al revés**. Configureu la font d'alimentació que simula la bateria per simular aquesta situació. Quin díode actua en aquest cas com a protecció? Quina tensió obtenim a la sortida? Per quin motiu?
- B.15. D'altra banda, podem equivocar-nos i utilitzar una **bateria de tensió massa elevada**. Configureu de nou la font d'alimentació perquè apliqui una tensió excessiva a VBAT. Quin díode actua en aquest cas com a protecció? Quina tensió obtenim a la sortida? Per quin motiu? Quin corrent circula per aquest díode? Quines implicacions podria tenir aquest corrent?

#### <span id="page-20-1"></span>Configuració de la tensió de sortida:

- B.16. Utilitzant les dades del *datasheet*, seleccioneu els valors adients de R1adj, R2adj i Cadj per obtenir una tensió de sortida regulada a +4V.
- B.17. Per R1adj, R2adj i Cadj utilitzeu components amb *footprint* SMD 0805. Utilitzeu únicament valors de resistència estàndard, amb 10% de tolerància, i capacitats estàndard.

# <span id="page-21-0"></span>Característiques generals del disseny:

- B.18. Podeu fer servir **únicament la capa BOTTOM** (és a dir, tots els components i totes les pistes a la cara del darrere de la placa).
- B.19. Assigneu tots els nodes (nets) a la classe corresponent, segons siguin *Signal*, *Power* o *GND*, i feu que tinguin gruixos adients.
- B.20. Busqueu la referència dels components principals al catàleg de RS-Amidata (és a dir, de tots els components excepte resistències i tires de pins).

#### <span id="page-21-1"></span>**Tasques a realitzar:**

- **1.** Implementeu els Dissenys A i B en un mateix projecte, utilitzant esquemàtics diferents, però una única PCB, i d'acord amb les especificacions donades. Utilitzeu senyals de GND diferents per a cada disseny.
- **2.** Feu que tots dos circuits se superposin, un a cada cara, sense fer cap curtcircuit! (verifiqueu-ho amb el DRC).
- **3.** Genereu la llista de components (*bill of materials*, BOM) de tots els components necessaris per muntar el PCB.

#### <span id="page-21-2"></span>**Entrega:**

- **0.** Pugeu al Campus Virtual els arxius de KiCad dels 2 dissenys realitzats: incloeu els esquemàtics (.kicad\_sch), el layout (.kicad\_pcb), el projecte (.kicad\_pro), captures de pantalla que mostrin el 3D del circuit (.bmp o .jpeg) i la BOM (.csv) en un fitxer .zip.
- **1.** Incloeu també en el .zip unes transparències (en format .pdf) on mostreu els circuits LTspice, els resultats de les simulacions realitzades i les respostes a les preguntes A.11, A.12, A.13, B.13, B.14 i B.15.

#### <span id="page-21-3"></span>**Material Addicional:**

- [Formats d'encapsulat estàndard](https://en.wikipedia.org/wiki/List_of_integrated_circuit_packaging_types)
- [Incorporació d'un model SPICE extern a les vostres simulacions d'LTspice.](https://www.analog.com/en/education/education-library/videos/5579239882001.html)
- [Extracció de paràmetres per model SPICE d'un LED/díode a partir del datasheet.](https://electronics.stackexchange.com/questions/9510/how-do-i-model-an-led-with-spice)
- [Valors de resistència estàndard](https://www.daycounter.com/Calculators/Standard-Resistor-Value-Calculator.phtml)
- [Díodes Zener](https://www.electronics-tutorials.ws/diode/diode_7.html)
- [Díodes Transil](https://en.wikipedia.org/wiki/Transient-voltage-suppression_diode)

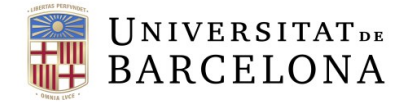

# <span id="page-22-1"></span><span id="page-22-0"></span>**Pràctica III. Disseny de PCBs – Tècniques Avançades**

### <span id="page-22-2"></span>**Introducció**

En la pràctica anterior, hem vist les tècniques bàsiques de disseny d'una PCB, i les hem aplicat a un disseny ja conegut com era el circuit de control d'un LED amb la seva etapa d'alimentació. Ha arribat el moment d'anar un pas més enllà, i començar a aplicar tècniques més avançades, que ens permetran simplificar l'encaminament de les nostres PCBs, així com afrontar dissenys més complexos.

En aquesta pràctica treballarem l'ús de plans d'alimentació, primer aplicat al circuit ja dissenyat en la Pràctica II, per tot seguit introduir un element de control com és un microcontrolador.

# <span id="page-22-3"></span>**Disseny C: Circuit de control analògic del LED + Circuit d'alimentació amb plans d'alimentació massa.**

En aquest primer exercici, us proposem recuperar els circuits implementats en l'anterior pràctica amb KiCad, on configurarem les regles de disseny del fabricant 2CI per repetir-ne l'encaminament, però aquest cop farem servir el que es coneixen com a *plans d'alimentació*. Per fer-ho transformarem el nostre disseny de dues capes a un disseny de 4 capes.

#### <span id="page-22-4"></span>Configuració de les Regles de disseny

- A.21. **Accediu a la web del Fabricant de circuits impresos 2CI** i busqueu les capacitats tècniques de fabricació.
- A.22. Apliqueu *regles de disseny* per un **coure base de 35 µm**. Feu servir com amplada típica de pista **300 µm**.

#### <span id="page-22-5"></span>Definició dels Plans d'alimentació (cooper pours)

- C.1.Afegiu les dues capes internes (Layer Copper 2 i Layer Copper 3) i definiu un polígon que ocupi tota la superfície (aquest polígon pot ser més gran que les dimensions de la PCB per assegurar que tota la placa quedarà recoberta de coure).
- C.2. Feu **pla de massa** a la **capa Layer Copper 2**.
- C.3. Definiu **pla d'alimentació** de VCC (5V) per la **capa Layer Copper 3**.

### <span id="page-22-6"></span>Característiques generals del disseny:

- C.4. Utilitzeu tecnologia 4 capes.
- C.5. Podeu fer servir **únicament la capa TOP**, és a dir, tots els components i totes les pistes tant del Disseny A com del Disseny B de la Pràctica II han d'estar a la capa TOP. En aquest cas els senyals de GND haurà de ser el mateix pels dos dissenys.
- C.6. **Minimitzeu** la llargada de les pistes.
- C.7. Poseu els connectors a les vores de la PCB.
- **C.8. Dimensions màximes** de la PCB **60 mm x 70 mm.**

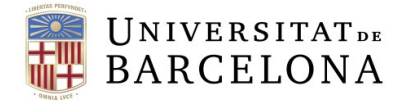

### <span id="page-23-0"></span>**Disseny D: Etapa de Control**

En molts casos, volem fer circuits electrònics que funcionin de forma automàtica, o que es puguin controlar remotament. Per tal de dotar al nostre circuit d'un "cervell", hi afegirem una etapa de control que consistirà en un microcontrolador de 8 bits (PIC18F258). En el nostre cas, utilitzarem el microcontrolador per controlar la intensitat del LED per mitjà d'una etapa de guany i de la modulació per amplada de pols (altrament **PWM** de l'anglès "*Pulse-Width Modulation*"). Aquest senyal PWM consisteix en un seguit de polsos digitals quadrats (entre 0 i 5V en el nostre cas) i de freqüència constant, en els que varia només el *dutty cycle*: com més estona romangui el senyal PWM a 5V (és a dir, major *dutty cycle*) més potència s'aplicarà al LED, i viceversa (més informació a la secció Material Addicional). Per tant, amb un control PWM no ens caldrà amplificar el senyal d'entrada i atacarem directament l'etapa seguidora del nostre circuit de control (node VAMP). Per això serà necessari introduir un saltador o *jumper* tal com es mostra a la **figura 5**. A més a més, per tal de tenir el control remot sobre l'operació del LED també connectarem la interfície USART (Universal Synchronous/Asynchronous Receiver/Transmitter) del microcontrolador, que ens permetran variar de manera remota la modulació de la intensitat de llum del LED.

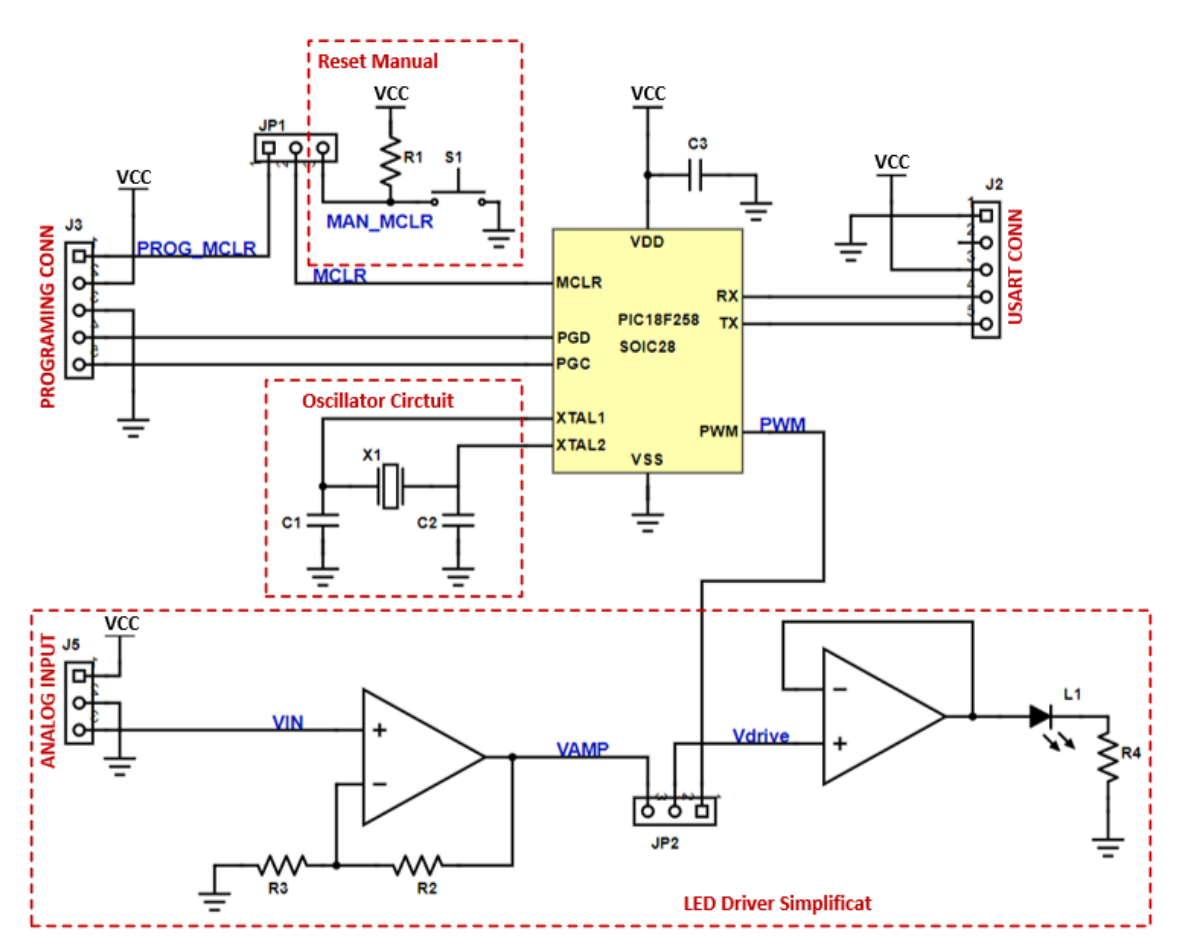

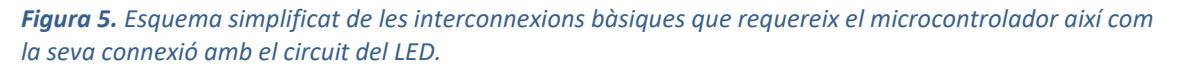

L'exercici consisteix afegir als Dissenys C un microcontrolador que controli el LED mitjançant un senyal PWM i dissenyar-ne la PCB amb les següents **especificacions**:

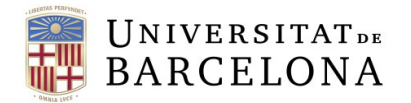

### <span id="page-24-0"></span>Entrades i Jumper:

- B.21. Per tots els connectors heu d'utilitzar tires de pins THT amb un espaiat de 2.54 mm. En el cas del **connector de programació i de la USART** han de ser de 5 pins.
- B.22. Per posar els **jumpers** (JP1 i JP2 de la **figura 5**) utilitzeu tires de 3 pins amb espaiat 2.54 mm (teniu un exemple a la **figura 6**).

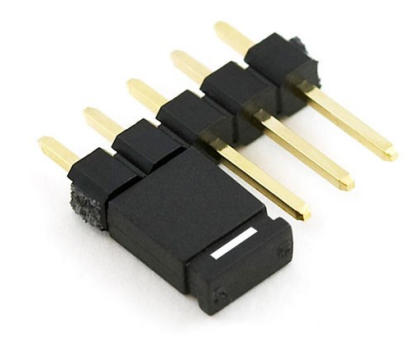

*Figura 6. Exemple d'un jumper en una tira de 5 pins.*

#### <span id="page-24-1"></span>Microcontrolador:

- B.23. El **microprocessador** a utilitzar és el PIC18F258 de Microchip, en el seu format de muntatge superficial de 28 pins (SOIC28).
- B.24. Poseu les **capacitats de desacoblament** del microprocessador que creieu convenients, segons el que heu après a teoria (decidiu-ne la quantitat, els valors i la localització a la PCB).
- B.25. Pel **circuit de l'oscil·lador** utilitzeu el cristall a 4MHz ± 30ppm, HC-49-US SMD de 2 pins. Utilitzeu el valor de capacitats (C1 i C2) que us recomana al datasheet del PIC18F258. Empreu capacitats ceràmiques SMD 0805.
- B.26. Per fer el layout del circuit de l'oscil·lador, **seguiu les indicacions de Microchip** (enllaç a la secció de material addicional).
- B.27. Pel senyal de PWM heu d'utilitzar un pin del PIC18F258 que tingui aquesta funcionalitat (datasheet).
- B.28. Utilitzeu un polsador per implementar un **reset** extern manual del controlador tal com es mostra en l'esquema de la **figura 5**. Empreu un polsador de muntatge superficial 2-1437565-7 de TE Connectivity com el de la **figura 7**.

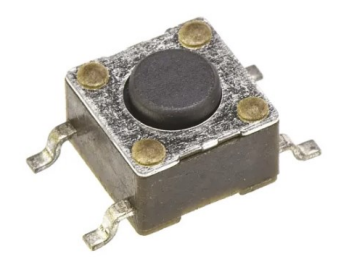

*Figura 7. Interruptor tàctil tipus polsador de muntatge superficial.*

### <span id="page-25-0"></span>Indicadors lluminosos:

- B.29. Connecteu un **LED blau** amb encapsulat SMD 0805 a un pin del microprocessador que servirà per indicar quan s'ha programat.
- B.30. Utilitzeu un **LED vermell** amb encapsulat SMD 0805 connectat a VCC, per indicar quan la placa està alimentada.
- B.31. Recordeu posar resistències que limitin el corrent d'aquests dos LEDs indicadors. Utilitzeu resistències de muntatge superficial 0805 amb valors estàndard.

#### <span id="page-25-1"></span>Característiques generals del disseny:

- B.32. Podeu fer servir **únicament la capa TOP** (és a dir, tots els components i totes les pistes a la cara superior de la placa), amb l'excepció de les capacitats de desacoblament, si ho considereu oportú, i algun encreuament puntual de pistes.
- B.33. **Manteniu les mides de la PCB, les regles de disseny, l'estructura de 4 capes i els plans d'alimentació emprats en el Disseny C**.
- B.34. **Poseu els connectors a les vores de la PCB (connectors no jumpers)**.
- B.35. Poseu 4 punts de muntatge (*mounting holes*) a les 4 cantonades de la PCB per cargols de mètrica M3.
- B.36. Assigneu tots els nodes (nets) a la classe corresponent, segons siguin *Signal*, *Power* o *GND*, i feu que tinguin gruixos adients.
- B.37. Busqueu la referència dels components principals al catàleg de RS-Amidata (és a dir, de tots els components excepte resistències i tires de pins).

#### <span id="page-25-2"></span>**Tasques a realitzar:**

- **1. En tractar-se d'un disseny incremental**, partiu de la Pràctica II per fer les modificacions descrites en el Disseny C. **Recomanem guardar una còpia de la Pràctica II**.
- **2.** Verifiqueu la PCB del Disseny C amb el DRC.
- **3.** Un cop fetes les modificacions feu un petit informe on constin dues captures de les diferents capes de la nova PCB del Disseny C, i enumereu els avantatges o inconvenients que heu trobat a l'hora de realitzar el disseny amb plans d'alimentació i sense. Indiqueu en les captures de les PCBs les principals diferències entre les dues PCBs (la de la Pràctica II i la del Disseny C).
- **4.** Un cop fet el Disseny C, afegiu-hi l'etapa del microcontrolador descrita en el Disseny D, i implementeu-ho a escala de PCB (C i D en la mateixa PCB), d'acord amb les especificacions donades.
- **5.** Verifiqueu-ho novament amb el DRC.
- **6.** Genereu la llista de components (*bill of materials*, BOM) de tots els components necessaris per muntar la PCB, juntament amb una captura de la vista 3D de la vostra PCB.

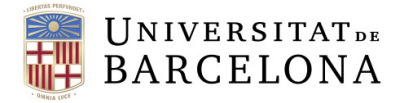

#### <span id="page-26-0"></span>**Entrega:**

- **0.** Pugeu al Campus Virtual els arxius de KiCad amb els dissenys: incloeu els esquemàtics (.kicad\_sch), el layout (.kicad\_pcb), i el projecte (.kicasd\_pro) així captures de pantalla que mostrin el 3D del circuit (.bmp o .jpeg) i la BOM (.csv) en un fitxer .zip.
- **1.** Incloeu en el fitxer .zip l'informe de la tasca 3.

### <span id="page-26-1"></span>**Material Addicional:**

- [Formats d'encapsulat estàndard](https://en.wikipedia.org/wiki/List_of_integrated_circuit_packaging_types)
- [Com utilitzar Library Loader amb KiCad?](https://www.samacsys.com/kicad/)
- [Control PWM d'un LED](http://www.pyroelectro.com/tutorials/fading_led_pwm/img/pwm_fade.gif)
- 8-Bit PIC<sup>®</sup> Microcontroller Design Recommendations
- [Glossari electrònic](http://microensamble.com/glosario/)

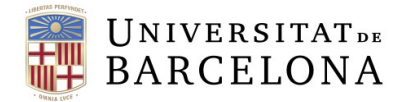

# <span id="page-27-1"></span><span id="page-27-0"></span>**Pràctica IV. Test de PCBs**

# <span id="page-27-2"></span>**A. Introducció:**

L'objectiu d'aquesta pràctica és veure els efectes del disseny en el funcionament d'una PCB real.

En aquesta pràctica aprendreu a:

- **1.** Interpretar els diagrames de disseny de la PCB, comparar-los amb el PCB real, i identificar tots els components.
- **2.** Detectar efectes tèrmics en pistes i components.
- **3.** Detectar efectes de soroll.
- **4.** Detectar errors en el disseny de la placa.

Per tot això, seguint aquest guió podreu observar al laboratori:

- **1.** Efectes tèrmics en pistes i components a causa del pas de corrent.
- **2.** Efectes de diafonia o *crosstalk*
- **3.** Funcionament d'una PCB híbrid analògic/digital amb zones de comunicacions i potència.
- **4.** Efectes de desadaptació d'impedància característica en pistes de mitja/alta velocitat

#### <span id="page-27-3"></span>**B. Repàs d'aspectes bàsics del disseny del PCBs**

El disseny d'una PCB no és una cosa en absolut trivial. S'ha de tenir en compte la distribució de components, els plànols de massa, la col·locació de condensadors de desacoblament, i una gran quantitat de conceptes, explicats a teoria (i a cursos avançats d'electromagnetisme que surten de l'abast d'aquesta assignatura), que faran que la placa funcioni correctament.

#### <span id="page-27-4"></span>B.1 Procediment:

Des del punt de vista de l'**esquemàtic**, s'ha de pensar entre altres coses en la selecció de components, quin tipus de tecnologia farem servir i per què. No és el mateix utilitzar una lògica d'entrada bipolar que una MOS, per exemple. L'esquemàtic ens ha d'ajudar a visualitzar com serà el nostre circuit. És una transcripció del diagrama de blocs als components que necessitem per assolir l'objectiu. A més, ens ha de servir per fer les simulacions que considerem necessàries per a aconseguir un correcte funcionament del sistema electrònic.

Un cop tractats tots els temes de simulació, selecció de components i tecnologia, passem al disseny de la PCB pròpiament o **layout**. Un dissenyador de PCBs ha de pensar els camins per on circularà el corrent i tenir present per on es farà el camí de retorn. La correcta circulació d'aquest corrent és necessari per evitar fenòmens indesitjables com són el soroll en mode comú i/o en mode diferencial, la diafonia (*crosstalk*), les emissions radiades i les induïdes (EMI).

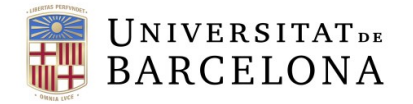

# <span id="page-28-0"></span>B.2 Criteri de masses:

Seguint amb l'explicació anterior, i tenint en compte la documentació entregada a teoria i a les pràctiques anteriors, és important aplicar sempre el que s'anomena "**criteri de masses**".

Per tal de veure aquest criteri, considerarem una massa digital i una massa de potència, que es corresponen a un *subcircuit digital* i a un *subcircuit de potència* dins de l'esquemàtic. Donant un cop d'ull a la **figura 8** es veuen els dos tipus de masses (senyal i potència) amb símbols diferents. Si tinguéssim circuteria analògica dins d'aquesta PCB hauríem de definir una altra massa associada precisament a aquest altre de *subcircuit*.

L'objectiu de mantenir "*diferents masses*" és fer que els corrents que circulen per la part digital, acabin a la part digital sense interferir en la part de potència; que els corrents que circulen per la part de potència, que en alguns casos poden ser d'uns quants ampers, no facin cap interferència amb la part digital; i el mateix amb la part analògica si fos el cas.

A la **figura 8** es presenta el detall de la unió de masses. Per tal d'ajudar en el moment de fer el disseny de la PCB utilitzem dins de l'esquemàtic una resistència de 0  $\Omega$  per tal de diferenciar la línia *associada* a la massa, de senyal de la *net* associada a la massa de potència. Si no ho féssim d'aquesta forma, i féssim servir el mateix símbol, a l'hora de fer el *encaminament* de les pistes, podríem passar una pista digital per sota d'un element de potència o a l'inrevés, ja que no podríem distingir entre les dues masses. Un cop finalitzat el *layout* de la PCB, aquesta resistència es treu i s'uneixen les masses a prop del connector de GND.

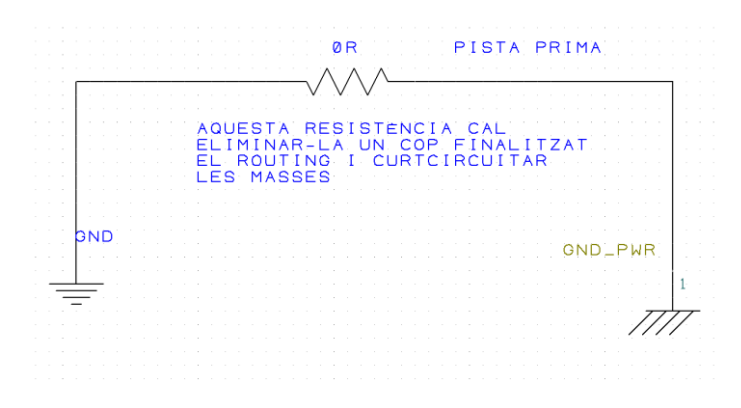

*Figura 8. Detall de la unió de dues masses dins de l'esquemàtic.* 

Per tant, en el *layout* final de la PCB s'haurà d'eliminar la resistència i unir les dues pistes en finalitzar el disseny. Aquest punt d'unió ha d'estar:

- **1.** El més a prop possible del connector de sortida.
- **2.** El més a prop possible de l'extrem de la nostra PCB i connector d'alimentació

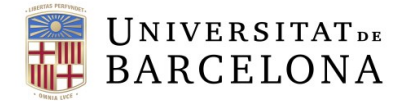

# <span id="page-29-0"></span>B.3 EMI i interferències:

En la majoria de dissenys cal també tenir en compte les **emissions electromagnètiques radiades i induïdes** per la nostra PCB, és el que es coneix com a "*EMI*"s, que es poden minimitzar tenint en compte els aspectes següents:

- Fonts, commutacions i oscil·ladors:
	- − Fer servir fonts que especifiquin un baix nivell d'emissions. S'ha d'anar amb compte a l'hora d'utilitzar fonts d'alimentació commutades, ajustant el disseny el màxim possible.
	- − Operar amb els components en la regió lineal, evitant fenòmens d'intermodulació i harmònics.
	- − Anar amb compte amb la velocitat dels oscil·ladors (rapidesa dels flancs de pujada i baixada) i el seu disseny. Col·locar el més a prop possible del microcontrolador. Pistes curtes.
- $\blacksquare$  Transmissions.
	- − Fer servir filtres per eliminar components espectrals no desitjats.
	- − Localitzar els components potencialment sorollosos el més a prop possible de les càrregues per tal de minimitzar els camins d'acoblament.
	- − Desacoblar les alimentacions.

S'ha de tenir en compte que els comportaments no lineals dels components que es puguin fer servir poden ser la causa més gran associada a interferències electromagnètiques i a la generació de components en freqüència no desitjats, en particular harmònics i intermodulacions. Una forma de minimitzar aquests efectes en aquells components que puguin ser crítics (microcontrolador, clock,...) és posant **plànols de massa** allà on considerem que sigui necessari per a apantallar, en la mesura del possible, possibles interferències (*shielding*). Un bon plànol de massa sota del microcontrolador ens disminuirà molt els fenòmens de radiacions emeses i estimulades.

Els plànols de massa també ens ajuden a **dissipar potència**. L'àrea de dissipació dependrà de la resistència tèrmica del component i de la temperatura de la unió encapsulament/estany. Normalment, això ve donat en el *datasheet* del component, però no està de més recordar-ho.

#### <span id="page-29-1"></span>**C. Disseny de la placa a estudiar:**

#### <span id="page-29-2"></span>C.1 Funcionalitats:

La nostra placa té un total de sis línies d'entrada actives per nivell baix. Aquestes entrades van directament a un microcontrolador de 8 bits (MICRO\_1), un PIC18F258 de 28 pins. Aquest microcontrolador es connecta mitjançant un bus paral·lel amb un altre microcontrolador (MICRO\_2), idèntic a l'anterior i encarregat d'activar dos LED a la sortida i una zona de potència constituïda per un FET i un relé. Aquest últim s'utilitza per activar un motor DC.

Els dos microcontroladors també estan connectats per comunicació sèrie amb *transceivers* de bus diferencial CAN, els quals s'encarreguen de comunicar-se amb l'exterior. Aquest tipus de protocol és molt utilitzat a l'indústria de l'automòbil.

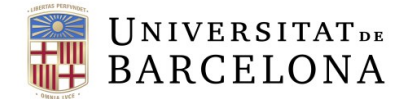

### <span id="page-30-0"></span>C.2 Components:

- 1. 2 microcontroladors PIC18F258
- 2. 2 transceivers 74LVT2245 paral·lel/paral·lel de 8 bits
- 3. 1 regulador de tensió ST LD1086V50
- 4. 1 FET Infineon BTS 133 (Referència Farnell 743458)
- 5. 2 LED's de sortida dels microcontroladors
- 6. 1 relé amb les seves etapes pertinents
- 7. 6 entrades digitals actives per nivell baix (de les quals utilitzarem 5)
- 8. Comunicacions CAN amb l'exterior
- 9. Oscil·ladors
- 10. Connectors de programació
- 11. Resistències i condensadors necessaris.
- 12. Connectors tipus pin d'entrada sortida

# <span id="page-30-1"></span>C.3 Entrades digitals:

**IMPORTANT:** totes les entrades són actives per nivell BAIX (discrepàncies amb l'esquemàtic).

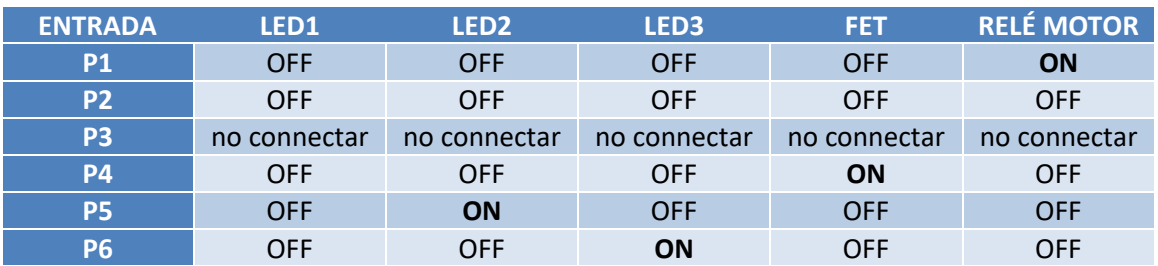

#### **Taula 5.** *Taula de la veritat de les entrades/sortides.*

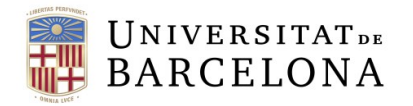

# <span id="page-31-0"></span>C.4 Esquemàtic:

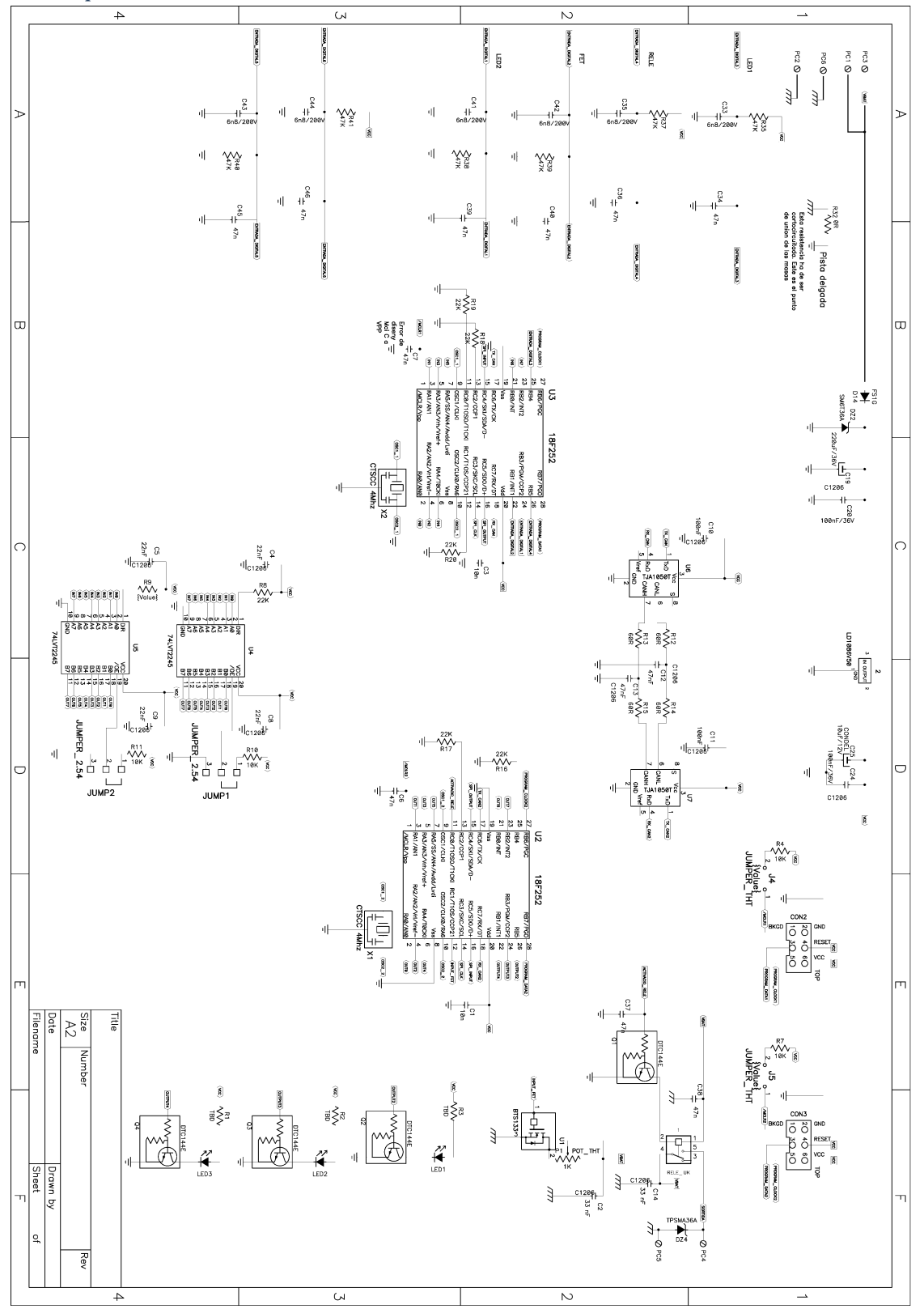

**Figura 9.** Esquema de la placa que farem servir al laboratori.

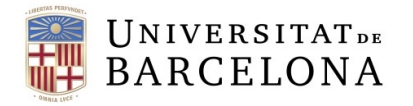

# <span id="page-32-0"></span>C.5 Layout:

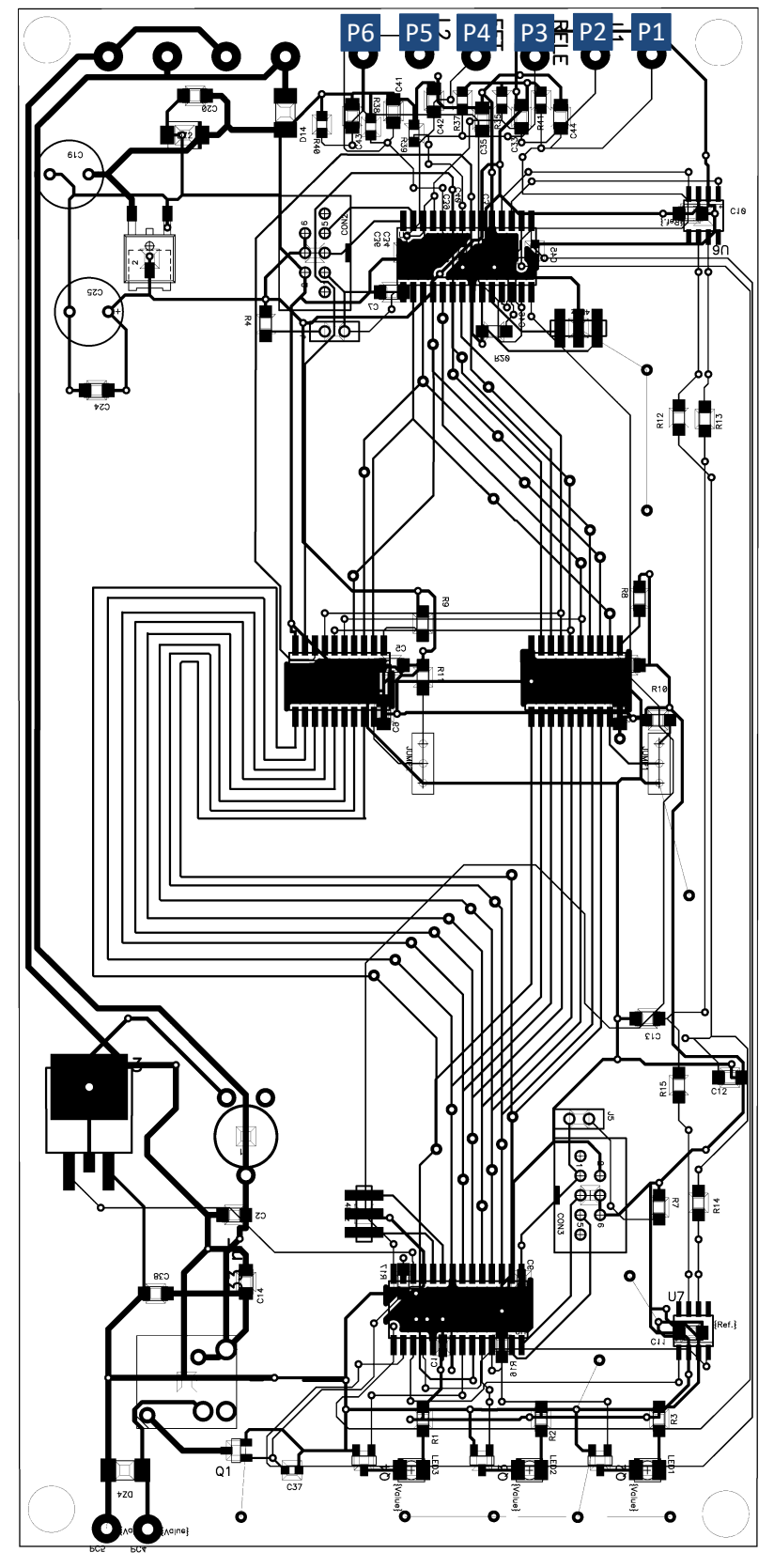

*Figura 10. PCB, posicionament i encaminament de la placa que fem servir al laboratori.*

# <span id="page-33-0"></span>**D. Test experimental de la placa:**

<span id="page-33-1"></span>D.1 Alimentació i verificació inicials:

Un cop tenim la placa sobre la taula i abans de fer cap connexió feu el següent:

- Verifiqueu que no hi ha curtcircuit entre les alimentacions i les masses (mode continuïtat del multímetre  $\Box$ , pita quan dos punts estan connectats).
- Verifiqueu que la sortida del regulador està connectada a l'alimentació de tots els xips.
- Mesureu el valor de les resistències del circuit i verifiqueu si són les apropiades.
- Ajusteu el potenciòmetre POT\_THT a la màxima resistència.
- Verifiqueu que les connexions externes són les adequades (tensió d'alimentació, GND).
- Connecteu l'alimentació a la placa (**font d'alimentació apagada**).
- **AVISEU AL PROFESSORAT ABANS DE CONTINUAR.**
- **Aneu pujant lentament** la tensió fins a arribar a la tensió de 10 V. Si detecteu un increment del corrent a la font, baixeu la tensió i repetiu els passos anteriors.
- Mesureu i verifiqueu que els nivells de tensió en el circuit són els adequats (tensió d'alimentació, GND, entrades a 5V, etc.)
- Mesureu la freqüència i nivells de tensió del rellotge del microcontrolador.
- Analitzeu els senyals del bus sèrie al microcontrolador (pin 17 i 18 de U3). Tot i que els xips del bus CAN (U6 i U7) no estan soldats, el microcontrolador envia senyals pel port sèrie cap a aquests. Busqueu informació a Internet sobre el bus CAN, us servirà per al vostre projecte.
- Calculeu el temps de pujada i el temps de baixada de les comunicacions sèrie (feu servir el criteri 10%-90% del valor del senyal).
- Quin és el temps de bit?
- Quina és la velocitat de la transmissió?

Amb tot això, haurem verificat que els fitxers de sortida per fabricar la PCB són correctes, que els components soldats són els esperats i que no s'ha produït cap error ni de fabricació ni de muntatge. A més a més, també sabrem que l'alimentació és correcte, que el microcontrolador està funcionant i que té entrades i sortides actives.

#### <span id="page-33-2"></span>Qüestions:

- *Q.1. Quin és el consum de la placa?*
- *Q.2. Quin és el valor de l'alimentació del microcontrolador?*
- *Q.3. Quin valor RMS té el soroll a l'alimentació principal? I a la del microcontrolador? (Adjunteu imatges de l'oscil·loscopi).*
- *Q.4. Per què cal mesurar les impedàncies abans d'alimentar la placa?*
- *Q.5. Quina és la freqüència del rellotge del microcontrolador? (Adjunteu imatges de l'oscil·loscopi).*
- *Q.6. Expliqueu els senyals que veieu en els pins 17 i 18 de U3. (Adjunteu imatges de l'oscil·loscopi).*
- *Q.7. Quin és el temps de bit i la velocitat de transmissió del microcontrolador a través del bus sèrie de la placa?*

#### <span id="page-33-3"></span>D.2 Test de les comunicacions:

A continuació testejarem les comunicacions d'un **bus paral·lel** que comuniquen els microcontroladors U3 i U2 **amb diferents longituds de pista.** A la placa tenim dos *transceivers* 

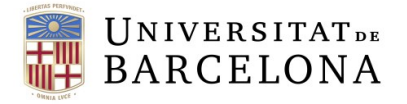

paral·lels de 8 bits bidireccionals (U4 i U5). Un d'ells (U4) té les pistes de la comunicació paral·lela directa, amb una bona *clearance* (**pistes curtes**); mentre que l'altre (U5) té una sèrie d'angles rectes que fan que la impedància característica variï justament als angles (**pistes llargues**). Per aquesta raó, podem veure efectes com rebots i reflexions.

• *L'habilitació dels transceivers* es realitza mitjançant una línia de control activa per nivell baix (/OE: *output enable negat*). Mitjançant els *jumper*s de tres posicions (JUMP1 per U4 i JUMP2 per U5) podem connectar les respectives línies /OE de cada transceiver o bé a GND (activat) o bé a l'alimentació (desactivat).

#### <span id="page-34-0"></span>Qüestions:

- *Q.8. Començarem treballant amb el transceiver connectat a les pistes curtes. Mesureu (vegeu figura 11) el valor del temps de pujada i del sobre-pic al principi i al final de la línia. El temps de pujada (rise time) es refereix al temps requerit per tal que el senyal passi d'un nivell baix (típicament el 10%) a un nivell alt (típicament el 90% de l'alçada del pols quadrat). El sobre-pic (overshoot) és el valor del pic màxim de la corba de resposta respecte de la resposta desitjada del sistema. Podeu fer servir les funcions de mesura definides a l'oscil·loscopi. Feu captures de les pantalles principals que aneu observant.*
- *Q.9. Repetiu el punt anterior amb el transceiver connectat a les pistes llargues.*
- *Q.10. Quin escenari creieu que és preferible? Expliqueu per què.*

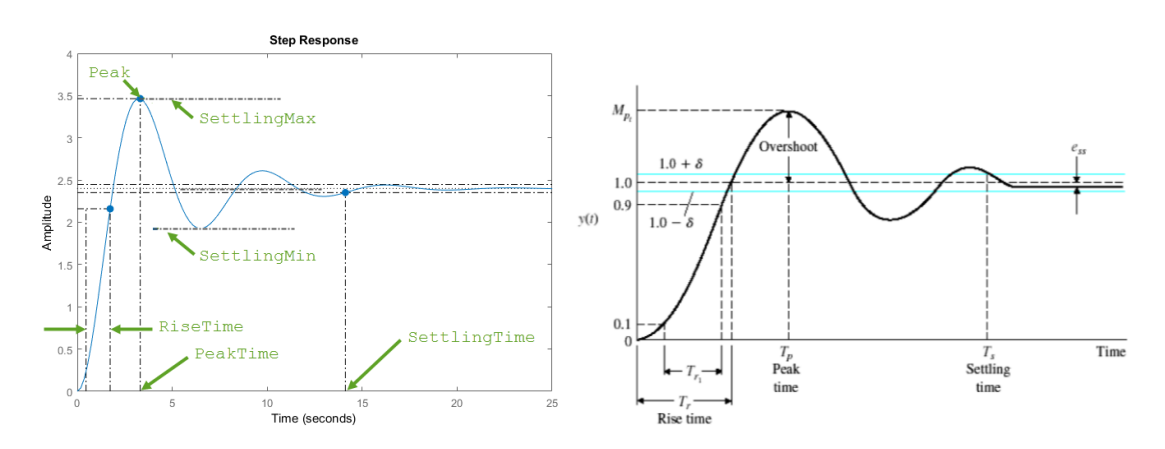

*Figura 11. Resposta a un esglaó. Paràmetres característics.*

#### <span id="page-34-1"></span>D.3 Efectes tèrmics:

Com sabeu existeix una relació entre el corrent que circula per una pista i la seva amplada: es pot sobreescalfar, i molt. Per poder observar aquest efecte disposeu d'un FET (U1) i d'una resistència variable muntats a la placa. Feu el següent:

- Verifiqueu que el potenciòmetre POT\_THT està ajustat al seu valor màxim.
- Durant la pràctica MAI BAIXEU el potenciòmetre POT\_THT al seu valor MÍNIM
- Activeu l'entrada digital 2 (P4) corresponent al senyal de control RB1 del micro.
- Un cop activada la sortida, varieu **lentament** el valor de la resistència variable per tal d'incrementar el corrent que hi circula (compte!).
- Mesureu la temperatura del component.

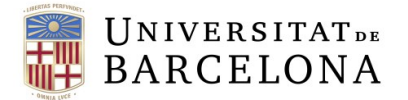

- Mesureu la temperatura de les pistes.
- Mesureu el valor de la resistència variable (desconnecteu l'alimentació abans!!).

La mesura de la temperatura la farem amb la sonda HI 93531. Donat que el contacte de la sonda és metàl·lic (de fet la majoria de sondes que es fan servir per mesurar temperatura solen ser bimetalls) farem servir una pasta conductora tèrmica però aïllant elèctrica.

#### <span id="page-35-0"></span>Qüestions:

- *Q.11. Per què cal activar l'entrada digital P4 abans de començar? Quina funció té aquest senyal?*
- *Q.12. Mostreu en una taula les temperatures assolides a les pistes i als components per diferents valors de resistència. Expliqueu el que succeeix.*

#### <span id="page-35-1"></span>D.4 Commutació del motor:

La placa disposa també d'una etapa de potència que permet activar un motor mitjançant un relé. Activarem i desactivarem el motor amb l'entrada P1 (activa per nivell baix). Feu el següent:

- Augmenteu la tensió d'alimentació a 12V.
- Observeu l'escalfament de les pistes (el relé difícilment s'escalfarà, però també es pot mirar).
- Observeu els pics d'activació i desactivació del motor. Preneu imatges del mateix i mesureu el valor del pic.

#### <span id="page-35-2"></span>Qüestions:

- *Q.13. Quan consumeix el motor?*
- *Q.14. Sobre el layout del circuit, indiqueu les temperatures mesurades.*
- *Q.15. Indiqueu i mostreu imatges dels pics de commutació tant a l'activar-lo com en desactivar-lo. Per què succeeix cadascun?*

#### <span id="page-35-3"></span>D.5 Anàlisi crítica del disseny:

*Q.16. La PCB l'ha dissenyat en Manel. Quins errors trobeu que té l'esquemàtic? I el layout? Què milloraríeu/canviaríeu si haguéssiu de refer el disseny?*

#### <span id="page-35-4"></span>**Tasques a realitzar:**

- **1.** A casa, **abans** de la sessió de laboratori: llegiu i analitzeu les seccions A, B, C i D.
- **2. Durant** la sessió de laboratori: seguiu les instruccions de la secció D i recolliu la informació necessària per respondre a les qüestions.
- **3.** A casa, **després** de la sessió de laboratori: elaboreu en format de presentació un document que respongui a totes les qüestions des de Q.1 a Q.16.

#### <span id="page-35-5"></span>**Entrega:**

**0.** Pugeu al Campus Virtual la presentació passada a *.pdf*, amb les respostes a les qüestions.

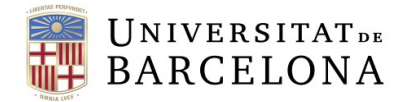

# <span id="page-36-1"></span><span id="page-36-0"></span>**Pràctica V. Muntatge de PCB**

# <span id="page-36-2"></span>**0. Introducció**

En aquesta pràctica aprendrem els conceptes bàsics del muntatge de plaques de circuit imprès (PCB), i posarem en pràctica les tècniques de soldadura més habituals. En concret aprendrem a soldar components de muntatge axial (THT) així com de muntatge superficial (SMD). Disposareu de múltiples vídeo-tutorials en línia que il·lustren les diferents tècniques.

# <span id="page-36-3"></span>**1. Conceptes bàsics**

El muntatge d'una placa de circuit imprès (PCB) consisteix, principalment, a soldar mitjançant estany els diferents components a les seves respectives posicions. Per fer-ho són necessaris com a mínim (vegeu **figura 12**):

- **1.** Un soldador o una estació de soldadura. Incloent esponjar mullada o filferro de llautó per la neteja.
- **2.** Estany per fondre i soldar.
- **3.** Unes pinces per subjectar els components.
- **4.** Resina fundent (flux) per soldar (opcional si l'estany ja en duu).
- **5.** Bomba desoldadura.
- **6.** Malla desoldadora (recomanable).
- **7.** Pela-cables/alicates.
- **8.** Material de neteja: Alcohol isopropílic, tovalloletes seques i un pinzell

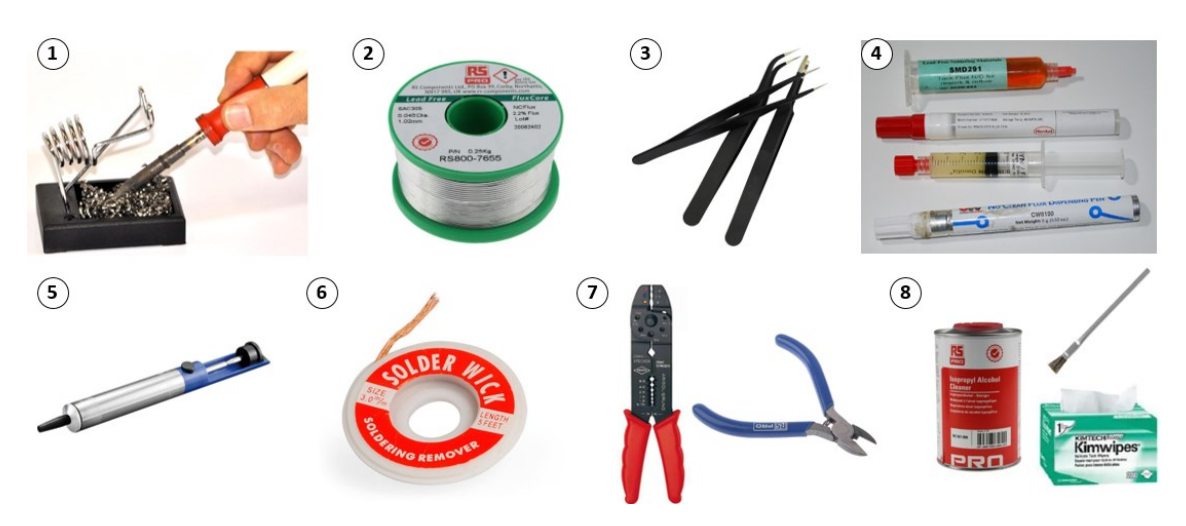

*Figura 12: Material típic emprat en la tècnica de soldadura.*

*Consell! Un bon marcatge dels components a l'hora de dissenyar la PCB (a la capa silkscreen) facilita la identificació dels components així com la seva orientació.*

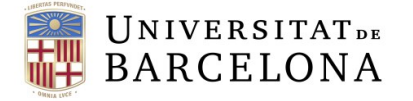

La tècnica de soldadura electrònica consisteix en tres passos bàsics (**figura 13**):

- *Escalfament:* S'escalfen amb la punta del soldador els 2 elements a soldar (component i PCB).
- **Estanyat:** S'aplica l'estany necessari (sense treure el soldador).
- *Protecció:* No es retira el soldador fins que l'estany s'ha estès per tota la zona a soldar.

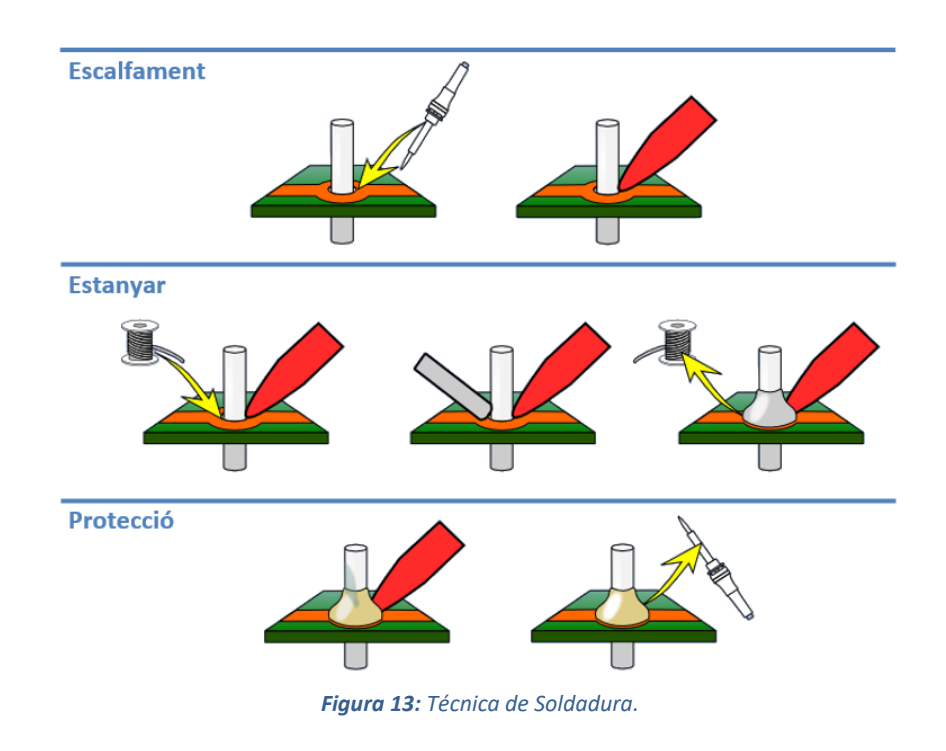

*Consell! Regular la temperatura del soldador en funció del punt de fusió de l'estany utilitzat. Temperatures massa altes, poden malmetre els components així com la mateixa PCB, fent que les pistes o contactes es desenganxin per l'excés de temperatura.*

- *Consell! Abans de començar a soldar s'ha d'estanyar la punta del soldador. Per fer-ho heu de posar la punta del soldador un cop calenta amb contacte amb el fil d'estany. Així la punta del soldador està recoberta d'estany el que facilita la soldadora.*
- *Consell! Cada vegada que faci una soldadura és recomanable netejar la punta del soldador amb l'esponja mullada (feu servir només aigua destil·lada!) o el filferro de llautó que ve amb el soldador. A l'acabar d'utilitzar el soldador és recomanable deixar la punta amb estany per evitar que s'oxidi i estigui directament exposada als contaminats de l'aire.*

Per saber si una soldadura és correcta cal mirar el seu aspecte (**figura 14**). Una soldadura correcta cobreix tot el "*pad*" i presenta un **aspecte final brillant i en forma cònica en casos de components axials**, o **allargada en components de muntatge superficial**. Si la soldadura presenta puntes o un aspecte aspre és necessari afegir resina de soldar (flux) i escalfar-la de nou amb el soldador.

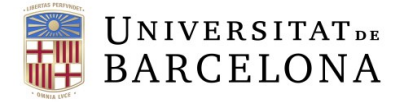

En el següent vídeo podem veure el **material bàsic** així com un exemple **pràctic de la tècnica bàsica de soldadura electrònica de components axials i cables** [\(vídeo 1\)](https://www.youtube.com/watch?v=164t8Rbd-9E&t=1s).

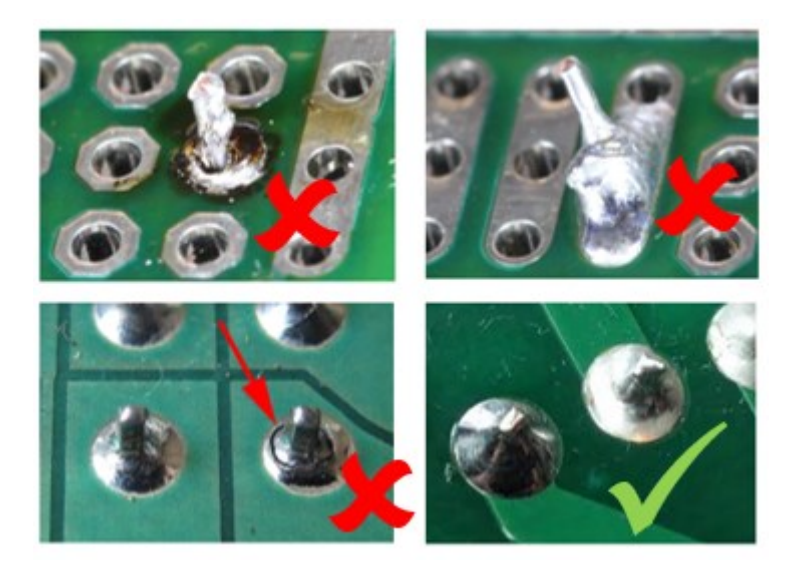

*Figura 14: Exemples de soldadures correctes i incorrectes. En el material addicional trobareu un enllaç amb més exemples de soldadures incorrectes i les seves causes.*

# <span id="page-38-0"></span>**2. Tècniques avançades**

# <span id="page-38-1"></span>2.1 Soldadura SMD i dessoldadura de components

Entre de les tècniques avançades, la soldadura de **components de muntatge superficial** (SMD), així com trobem la **dessoldadura de components**. En els següents vídeos trobareu explicacions de les tècniques que es poden emprar amb un soldador de llapis convencional i unes pinces.

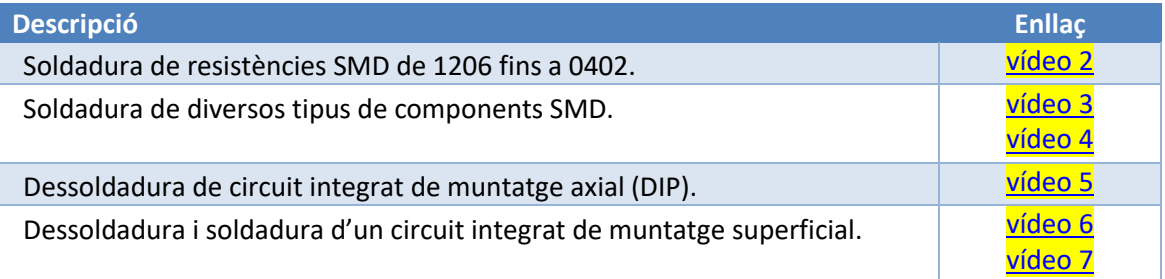

# <span id="page-38-2"></span>2.2 Soldadura per refusió

Una de les maneres més ràpides i eficaces de soldar components SMD en plaques de circuit imprès amb molts components, o simplement si hem de fer moltes còpies de la mateixa placa, és mitjançant la **soldadura per refusió**. En aquesta tècnica, el soldador es substitueix per un forn específic de soldadura SMD, i el fil d'estany per pasta de soldar (**figura 15**).

Els forns de soldadura per refusió moderns combinen l'escalfament per infrarojos amb la convecció de calor per tal de tenir un escalfament uniforme en tota la seva cavitat. Una de les característiques claus és el **control de la temperatura:** han de permetre configurar corbes de temperatura que assegurin una bona soldadura de tots els components de la PCB. Aquestes

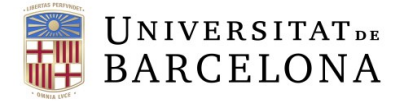

corbes de temperatura venen marcades per la pasta de soldar que s'utilitzi, i són proporcionades pels fabricants.

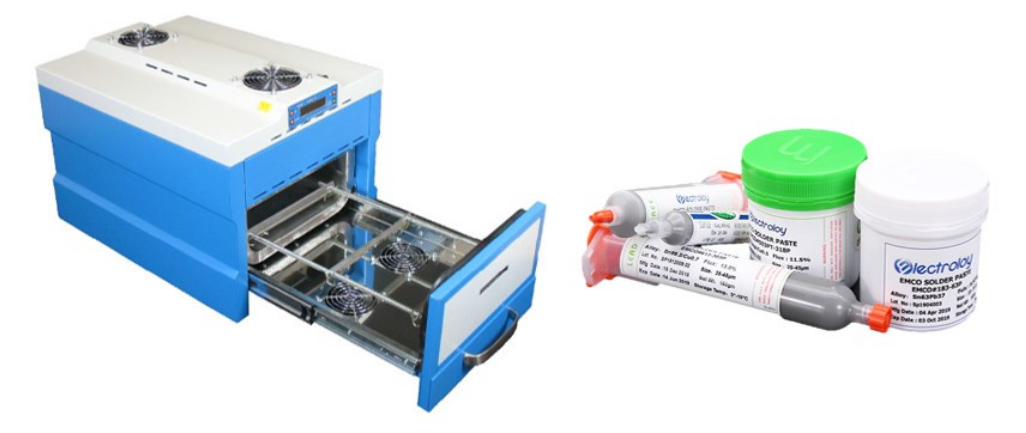

*Figura 15 A la dreta forn de soldadura per refusió, a l'esquerra pasta de soldadura.*

La **figura 16** mostra el procés estàndard de soldadura per refusió que consta de cinc fases:

- *Evaporació:* S'evaporen els dissolvents de la pasta de soldar.
- *Activació:* S'activa el flux i es deixa que actuï.
- *Preescalfat:* S'escalfen acuradament els components i el circuit imprès.
- *Reflux o reflow:* Es fon la soldadura.
- **Refredat:** Es refreda la placa soldada a una velocitat controlada fins a una temperatura acceptable.

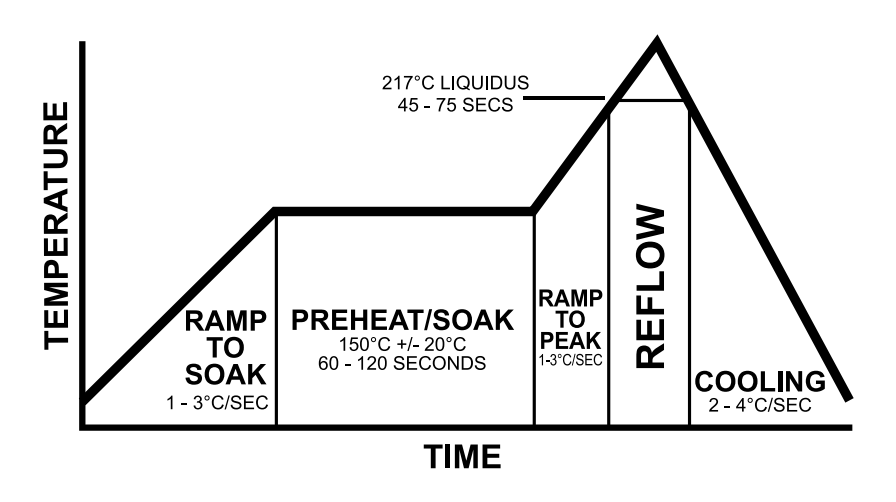

*Figura 16 Exemple de perfil tèrmic de soldadura per reflux.*

Un element essencial per implementar de manera efectiva aquesta tècnica és la **pantalla SMD** (o **"***stencil"*), que ens permet dipositar fàcilment la pasta de soldar sobre les obertures on s'ha de produir les soldadures (**figura 17**).

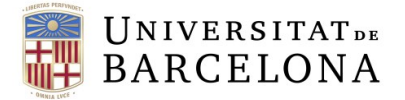

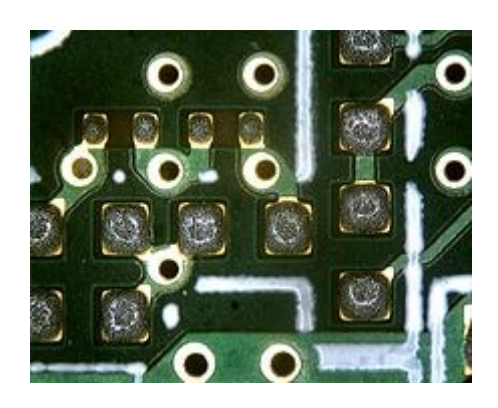

*Figura 17: Pasta de soldar sobre els contactes de la PCB.*

Els passos bàsics d'aquesta tècnica són els següents.

- **1.** Fixació de la PCB o panell al marc.
- **2.** Posicionament i fixació de la pantalla SMD sobre la PCB.
- **3.** Depositar la pasta de soldar en un extrem de la pantalla SMD (a prop dels orificis dels contactes).
- **4.** Extensió homogènia de la pasta per tots els orificis de la pantalla.
- **5.** Retirada de la pantalla SMD, amb molta cura i verticalment, per no estendre la pasta.
- **6.** Col·locació dels diversos components a la PCB (sobre la pasta de soldar), conegut com a *Pick&Place*.
- **7.** La PCB amb els components col·locats s'introdueix dins del forn prèviament configurat amb la corba de temperatura adient. Alternativament, es pot utilitzar un bufador d'aire calent (vigilant de no fer sortir volant els components més petits!)

En el següent vídeo-tutorial podeu tot el procés descrit de soldadura amb *stencil* utilitzant un bufador d'aire calent ([vídeo 8\)](https://www.youtube.com/watch?v=qV3fDGfA08o) i un forn [\(vídeo 9\)](https://www.youtube.com/watch?v=gyzAoGuTgcU).

#### <span id="page-40-0"></span>**Tasques a realitzar:**

- **1.** Llegiu tot aquest document, mireu amb atenció els vídeos enllaçats i les lectures d'interès del Material addicional.
- **2.** Localitzeu al laboratori el material de soldadura necessari: instrumental, components, placa, documentació del disseny, etc. i procediu a muntar la PCB.
- **3.** Testegeu-ne el funcionament. Verifiqueu les connexions elèctriques (pistes, soldadures, etc.). Apliqueu les alimentacions correctes. Programeu el microcontrolador, si cal. Observeu si el comportament és l'esperat.

#### <span id="page-40-1"></span>**Entrega:**

 Una vegada completat el muntatge, aviseu al professorat i feu una petita demostració del correcte funcionament de la PCB.

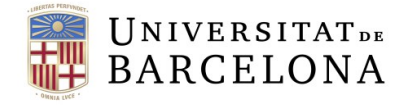

# <span id="page-41-0"></span>**Material Addicional:**

# **Lectures d'interès**

- [Common Soldering Problems](https://learn.adafruit.com/adafruit-guide-excellent-soldering/common-problems)
- [13 problemes típics de soldadura de PCBs](https://hacedores.com/13-problemas-de-soldadura-de-pcbs/)
- [Electronic Techiniques](http://www.industrial-electronics.com/et-4e_15.html)  PCB Soldering
- **[Panells SMD, Stencils i soldadura amb forn](http://jmnelectronics.com/archives/534)**

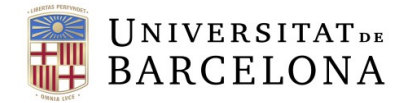

# <span id="page-42-1"></span><span id="page-42-0"></span>**Pràctica Vbis. Software Test PCB**

# <span id="page-42-2"></span>**1. Introducció**

En aquesta pràctica treballarem des d'una vessant complementària a la realitzada fins ara. En les pràctiques anteriors se'ns ha demanat el disseny i desenvolupament d'un sistema embegut basat en microprocessador. Per arribar a aquesta fita, ens ha calgut primer de tot desenvolupar un diagrama de blocs on s'inclouria els components més importants escollits, el disseny de l'esquema funcional del sistema, el disseny del PCB, on tenim el Placement i el Routing i finalment la generació de Gerbers.

La següent etapa, encetada recentment és la de muntatge i test de la PCB. Un cop ens ha arribat la placa del fabricant, cal fer un test inicial per detectar curtcircuits. Posteriorment, hem començat a soldar els diferents components, introduint-nos en la soldadura de components i el test HW.

En paral·lel és convenient començar a desenvolupar un Firmware (Software embegut, FW) per programar el microcontrolador i validar el funcionament del sistema electrònic.

# <span id="page-42-3"></span>**1. Objectiu**

L'objectiu d'aquesta pràctica és doble:

- **1.** Aprendre a instal·lar i configurar el software proporcionat pel fabricant del microprocessador.
- **2.** Dissenyar el FW que carregarem en el dispositiu i ens servirà per validar la nostra PCB i desenvolupar el FW funcional.

#### <span id="page-42-4"></span>**Descàrrega del SW necessari**

Les pràctiques dissenyades en aquest curs porten totes un microcontrol·lador de 8 bits, del fabricant de components [Microchip](https://www.microchip.com/) ©. El que ens hem d'instal·lar és un IDE (Integrated Development Environment) basat en NetBeans.

- **1.** Descarregueu la darrera versió d'aquest IDE. El trobareu en el següent [enllaç.](https://www.microchip.com/en-us/tools-resources/develop/mplab-x-ide) Descarregueu la versió compatible amb el vostre sistema operatiu!!!
- **2.** Executeu el software d'instal·lació. Recordeu que el que s'instal·la a l'aula s'elimina quan apagueu els ordinadors.
- **3.** Obriu l'MPLAB X IDE. L'estructura de l'IDE és mostra en la **figura 18**. Les parts que el componen són les següents:
	- A. Quan volem programar un microprocessador cal generar un nou projecte. En aquesta finestra ens surt el projecte generat, on es poden incloure fitxers en c, llibreries, headers, etc. El projecte que es mostra en negreta és amb el que estarem treballant. Per seleccionar un nou projecte, cliqueu amb el botó de la dreta sobre el projecte que us interessa i seleccioneu "*Set as main project*"

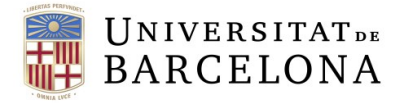

- B. Aquesta és la finestra principal, on podeu incloure el codi que voleu que s'executi en el vostre microprocessador. La programació d'aquests dispositius es fa en C o en C++. Haureu d'aprendre a programar en C, tot i que això queda fora de l'abast d'aquesta assignatura, és una competència que anireu adquirint durant tot el grau.
- C. En aquesta finestra es mostren les característiques corresponents al codi i el microprocessador seleccionat, com poden ser la quantitat de memòria utilitzada i la que resta, el micro escollit, el programador seleccionat, etc.
- D. Finestra de consola on es mostra el procés d'execució del vostre codi. Ens indica si hi ha errors, warnings, contingut de registres, estat del processador, etc.

| E3 MPLAB X IDE v5.45 - EDD Master. 2580 : default                                                                                                    |                                                                                                    |                                                      |                                                                                                    | $\sigma$<br>$\times$<br>$\sim$                                                                                                    |
|----------------------------------------------------------------------------------------------------|----------------------------------------------------------------------------------------------------|------------------------------------------------------|----------------------------------------------------------------------------------------------------|----------------------------------------------------------------------------------------------------|
| File Edit View Navigate Source Refactor Production Debug Team Tools Window Help                                                                                                    |                                                                                                    |                                                      |                                                                                                    | Q - Search (Ctrl+I)                                                                                                    |
| <b>III)</b> (III) default                                                                                                    | □ 2 7 · 2 · ト・ユ · ユ · ロ 5 · 由                                                                                                    | Little<br>PC: 0x0 novzdcc: W:0x0 : bank 0            | How do I? Keyword(s)                                                                                                    |                                                                                                    |
| Projects x Files Classes<br>同<br>EDO_2021<br>ED EDD_2021_SLAVE<br><b>B-Bill</b> Header Files<br><b>B</b> Important Files<br>Linker Files<br>Source Files<br><b>B IS Libraries</b><br><b>B</b> Loadables<br>EDD_2580_SLAVE<br><b>B</b> Pleader Files                                                                                                    |                                                                                                    |                                                      | Start Page x W MPLARX Store x Birdd mains x Birdd stys x Birmonnains x Birmonaux ments x Birmonieralss x Birmonic x Birmonic x a | (1)<br>MICROCHIP<br>LEARN & DISCOVER   MY MPLAB® X IDE   WHAT'S NEW                                                                                                    |
| <b>B</b> Important Files<br><b>B-R</b> Linker Files<br>Source Files<br><b>B</b> Libraries<br><b>ED</b> Loadables<br>EDD Master 2580<br>NockIn_3c<br>(i) <b>(iii)</b> Header Files<br>Important Files<br><b>Ell</b> Linker Files<br>Source Files<br><b>D</b> Libraries<br>Loadshire                                                                                                    | September/October 2018<br>Processing Analog Sensor<br>Data with Digital Filtering<br>A N2316 Configuration<br>Diptions for the USBSIxx and<br>U1030xx Application Note<br><b>NEW!</b> | D<br><b>COVERAGE</b>                                 | <b>MPLAB</b><br>COMPILER                                                                                                    | $\mathsf{\left(\mathsf{MPLAB}\right)}$                                                                                                    |
| EDD_Master_2580 - Dashboard × Navigator<br>$\Box$<br>論<br>Project Type: Application - Configuration: default<br>8<br>Device<br>$\Box$<br>PIC18F2500<br>ta Checksum: Blank, no code loaded<br>目<br>3<br>ER CRC12: 0-0F4E48ED<br>$\circ$<br><b>Packs</b><br>E PIC18Fxxxx DFP (1.2.26)<br>Compiler Toolchain<br>Y XC8 (v2.32) [C:\Program Files\Microchip\xc8\v2.32\bin]<br>Production Image: Optimization: Disabled | NEWLY RELEASED<br><b>SOFTWARE</b><br><b>RSS</b><br>FEEDS<br>MICRO $^{\mathbb{Q}}$<br><b>CLICK TO SUBSCRIBE</b>                                                                        | Take a look at the MPLAB<br>Code Coverage Tool.<br>▸ | The MPLAB® XC8 Compiler:<br>Packed Performance for AVR<br>devices<br>٠                                                           | The MPLAB Ecosystem Now Supports MPUs<br>▸                                                                                                    |
| C Device support information: PIC18Fxxxx_DFP (1.2.26)<br>Memory                                                                                                    | 0.0.0                                                                                                    |                                                      | S Show On Startup<br>Theme: Onyx                                                                                                 | @ 2010-2020 Morechip Technology Inc. All rights<br>$\sim$                                                                                                    |
| Data 1.536 (0x600) bytes<br>7%<br>LEB Data Used: 103 (0x67) Free: 1.433 (0x599)<br>- El Program 32.768 (0x8000) bytes                                                                                                    | put - Project Loading Warning * SFRs SFRs Configuration Bits                                                                                                    |                                                      |                                                                                                    | Some of the files in this Project "HLockIn_2c" contain spaces or odd characters in their name or their path. This could potentially cause issues during the build process. This is a limitation of GNU P |
| 13%<br>[88 Program Used: 4.230 (0x1086) Free: 28.538 (0x6F7A)<br>St Debug Tool<br><b>O</b> Smulator<br>Click for Simulated Peripherals<br>Debug Resources<br>-El Program EP Used: 0 Free: 1000<br>Data BP Used: 0 Free: 1000                                                                                                    |                                                                                                    | Δ                                                    |                                                                                                    |                                                                                                    |

*Figura 18. Captura d'imatge de l'IDE MPLAB X amb les diferents parts que el componen.*

- **4.** El IDE per si sol no ens permetrà programar el nostre dispositiu. Necessitem descarregar el compilador. No qualsevol compilador ens serveix, hem de descarregar el compilador per microcontroladors de 8 bits de Microchip. El trobareu en el següent [enllaç.](https://www.microchip.com/en-us/tools-resources/develop/mplab-xc-compilers)
	- A. Cliqueu en Download MPLAB XC Compilers
	- B. Cliqueu en la pestanya Compiler Downloads. Seleccioneu el compilador XC8 pel sistema operatiu que en tingueu
	- C. Un cop descarregat, instal·leu-lo. Recordeu on l'heu instal·lat, ja que haureu d'afegir-lo a l'IDE!!
	- D. Afegim el compilador instal·lat en el nostre IDE. Cliqueu en la finestra de Tools → Options.
		- Seleccioneu la pestanya Embedded
		- Cliqueu en Add per afegir el compilador. Us demanarà el directori. El que hem dit que calia recordar en el punt anterior... Ah! Que no et recordes? Vaja... Segur que sí.
		- Busqueu la carpeta bin. Seleccioneu-la i cliqueu Obrir.
		- Cliqueu Ok.

Ja ho tenim tot preparat per desenvolupar el FW de test de la nostra placa.

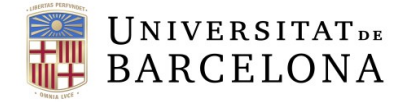

#### <span id="page-44-0"></span>**El primer programa**

Anem per passos per generar i executar el nostre primer programa de FW.

- **1.** Cliqueu en File, seleccioneu New Project ➔ Microchip Embedded i Standalone Project.
- **2.** Seleccionem el microprocessador. Ens demanarà família i dispositiu. La família és Mid-Range 8-bit MCUs. En Device escriviu PIC18F258. En Tool treballarem de moment amb el Simulador. Un cop ho tenim tot definit, cliqueu en Next.
- **3.** Seleccioneu el compilador que heu instal·lat, el XC8. Cliqueu en Next.
- **4.** A Project Name poseu el nom del projecte, per exemple First\_Program. Seleccioneu la localització del projecte que més us interessi. Deixeu seleccionat el "Set as main project". El que veureu un cop finalitzat el procés serà això que es mostra a la **figura 19**.

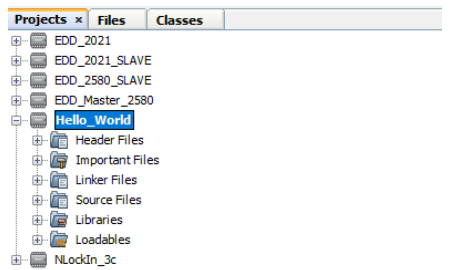

*Figura 19. Creació d'un nou projecte. Com es veu, està en negreta, indicant que és el projecte que s'executarà.*

**5.** Sobre el botó de Source Files, cliquem botó dret ➔ New Main C File. Es generarà el fitxer amb el mètode o funció main, que és la funció principal del nostre codi i on anirem cridant a la resta de funcions. El primer que farem serà incloure les característiques del nostre micro.

> #include <stdio.h> #include <stdlib.h> #include <pic18f258.h>

- **6.** A la finestra 4, cliqueu sobre la pestanya de "Configuration bits". Aquí posarem algunes de les característiques que hem vist al datasheet del micro. Per exemple el cristall escollit com era... Cliquem a Generate Source code to output. Copiem i enganxem al programa principal de la manera que es mostra en la **figura 20**.
- **7.** Escolliu un dels bits del micro, per exemple del port B el configurarem com a sortida.
	- Busqueu en el datasheet del micro quin és el registre que indica si el pin és d'entrada o sortida (Segurament us dirà que és el registre TRISB).
	- **Indiqueu al programa que fareu servir aquest pin com a sortida:**

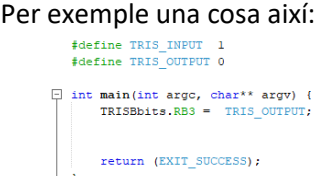

■ Definiu un bucle infinit i aneu activant el bit a 1 i 0, abans del return:

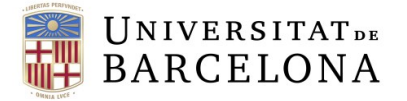

while $(1)$  { PORTBbits.RB3 ^= 1; }

|        | $\Box$ #include <stdio.h><br/>#include <stdlib.h><br/>#include <pic18f258.h><br/>日 // PIC18F258 Configuration Bit Settings</pic18f258.h></stdlib.h></stdio.h> |                                                                                                    |  |  |  |  |  |
|--------|----------------------------------------------------------------------------------------------------|----------------------------------------------------------------------------------------------------|--|--|--|--|--|
|        | // 'C' source line config statements                                                                                                    |                                                                                                    |  |  |  |  |  |
|        | $-$ // CONFIG1H<br>#pragma config $OSC = LP$<br>$\frac{1}{2}$ pragma config OSCS = ON                                                                         | // Oscillator Selection bits (LP oscillator)<br>// Oscillator System Clock Switch Enable bit (Oscillator system clock switch option is enabled (oscillator switching is enabled))                                                                                                    |  |  |  |  |  |
|        | // CONFIG2L<br>#pragma config PWRT = ON<br>$\frac{1}{2}$ pragma config BOR = OFF<br>$\frac{1}{2}$ pragma config BORV = 45                                     | // Power-up Timer Enable bit (PWRT enabled)<br>// Brown-out Reset Enable bit (Brown-out Reset disabled)<br>// Brown-out Reset Voltage bits (VBOR set to 4.5V)                                                                                                    |  |  |  |  |  |
|        | // CONFIG2H<br>#pragma config WDT = OFF<br>#pragma config WDTPS = $1$                                                                                         | // Watchdog Timer Enable bit (WDT disabled (control is placed on the SWDTEN bit))<br>// Watchdog Timer Postscale Select bits (1:1)                                                                                                    |  |  |  |  |  |
|        | // CONFIG4L<br>$$pragma confiq$ STVR = OFF<br>#pragma config $LVP = OFF$                                                                                      | // Stack Full/Underflow Reset Enable bit (Stack Full/Underflow will not cause Reset)<br>// Low-Voltage ICSP Enable bit (Low-Voltage ICSP disabled)                                                                                                    |  |  |  |  |  |
|        | // CONFIGST.<br>#pragma config CPO = ON<br>#pragma config CP1 = ON<br>$$pragma config CP2 = ON$<br>$\# \text{pragma config CP3} = \text{ON}$                  | // Code Protection bit (Block 0 (000200-001FFFh) code protected)<br>// Code Protection bit (Block 1 (002000-003FFFh) code protected)<br>// Code Protection bit (Block 2 (004000-005FFFh) code protected)<br>// Code Protection bit (Block 3 (006000-007FFFh) code protected)                                                                                                    |  |  |  |  |  |
|        | // CONFIGSH<br>#pragma config CPB = ON<br>$\frac{1}{2}$ pragma config CPD = ON                                                                                | // Boot Block Code Protection bit (Boot Block (000000-0001FFh) code protected)<br>// Data EEPROM Code Protection bit (Data EEPROM code protected)                                                                                                    |  |  |  |  |  |
|        | // CONFIG6L<br>#pragma config WRTO = ON<br>#pragma config WRT1 = ON<br>#pragma config WRT2 - ON<br>#pragma config WRT3 - ON                                   | // Write Protection bit (Block 0 (000200-001FFFh) write protected)<br>// Write Protection bit (Block 1 (002000-003FFFh) write protected)<br>// Write Protection bit (Block 2 (004000-005FFFh) write protected)<br>// Write Protection bit (Block 3 (006000-007FFFh) write protected)                                                                                                    |  |  |  |  |  |
|        | // CONFIG6H<br>$\frac{1}{2}$ pragma config WRTC = ON<br>#pragma config WRTB = ON<br>#pragma config WRTD = ON                                                  | // Configuration Register Write Protection bit (Configuration registers (300000-3000FFh) write protected)<br>// Boot Block Write Protection bit (Boot Block (000000-0001FFh) write protected)<br>// Data EEPROM Write Protection bit (Data EEPROM write protected)                                                                                                    |  |  |  |  |  |
|        | // CONFIG7L<br>#pragma config EBTRO - ON<br>#pragma config EBTR1 = ON<br>$$pragma confiq EBTR2 = ON$<br>${foraoma confio EBTR3 = ON}$                         | // Table Read Protection bit (Block 0 (000200-00 LFFFh) protected from Table Reads executed in other blocks)<br>// Table Read Protection bit (Block 1 (002000-00\$FFFh) protected from Table Reads executed in other blocks)<br>// Table Read Protection bit (Block 2 (004000-00SFFFh) protected from Table Reads executed in other blocks)<br>// Table Read Protection bit (Block 3 (006000-007FFFh) protected from Table Reads executed in other blocks) |  |  |  |  |  |
|        | // CONFIG7H<br>#pragma config EBTRB = ON                                                                                                    | // Boot Block Table Read Protection bit (Boot Block (000000-0001FFh) protected from Table Reads executed in other blocks)                                                                                                    |  |  |  |  |  |
|        | - // Use project enums instead of #define for ON and OFF.                                                                                                    | ] // #pragma config statements should precede project file includes.                                                                                                    |  |  |  |  |  |
| $3.7*$ | $\frac{1}{2}$ include $\langle xc, h \rangle$<br>$ *$ /                                                                                                    |                                                                                                    |  |  |  |  |  |
|        | I int main (int argc, char** argv) {                                                                                                    |                                                                                                    |  |  |  |  |  |
|        | return (EXIT SUCCESS);                                                                                                    |                                                                                                    |  |  |  |  |  |
|        |                                                                                                    |                                                                                                    |  |  |  |  |  |

*Figura 20. Presentació de com hauria de quedar el codi.*

**8.** Doneu-li al Martell amb la brotxa per compilar el programa i veure si hi ha errors. A mi no em surten...(**figura 21**).

make -f nbproject/Hakefile-default.mk dist/default/production/Hello\_Norld.X.production.hex<br>make[2]: Entering directory 'C:/Users/mlope/HPLAEXProjects/Hello\_Norld.X'<br>"C:\Program Files\Microchip\xc8\v2.36\bin\xc9-cc.exe" -mc Memory Summary:<br>
Program space and 20h (20) of 8000h bytes (0.1%)<br>
Data space used Sh (5) of 600h bytes (0.3%)<br>
Configuration bits used 7h (7) of 7h words (100.0%)<br>
EERRM space used 0h (0) of 100h bytes (0.0.0%)<br>
ID Locat make[2]: Leaving directory 'C:/Users/mlope/MPLABXProjects/Hello\_World.X'<br>make[1]: Leaving directory 'C:/Users/mlope/MPLABXProjects/Hello\_World.X' BUILD SUCCESSFUL (total time: 3s)<br>Loading code from C:/Users/mlope/MPLABXProjects/Hello\_World.X/dist/default/production/Hello\_World.X.production.hex...<br>Program loaded with pack,PIC18Fxxxx\_DFP,1.2.26,Microchip<br>Loading compl

*Figura 21. Exemple de missatges de compilació.*

**9.** Per simular el projecte cliqueu aquí  $\mathbb{R}^*$  i escolliu Debug. El programa començarà a simular el comportament del micro. Cliqueu en el pause  $\bullet$  per veure on està executant el programa. Si dona algun problema, podeu fer un reset del micro sense parar la simulació, clicant a  $\bigcirc$ .

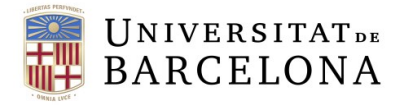

**10.** Executeu el codi pas a pas. Podeu afegir altres activacions de pins per veure com va saltant de línia a línia quan cliqueu a  $\mathbb{S}$ . Podeu veure l'evolució si cliqueu a variables (num 4 de la **figura 18**) i busqueu el port amb el qual esteu treballant.

#### <span id="page-46-0"></span>**El programa de Test**

Lògicament, no us demanarem que dissenyeu tot el codi per testejar la placa. Al campus virtual podeu descarregar-lo ja que el trobareu a...

- **1.** Aneu ara al campus virtual i descarregueu el fitxer **main.c**
- **2.** Creeu un nou projecte amb el IDE, en aquest case el Device és el **PIC18F458.**
- **3.** Afegiu el fitxer main.c que heu descarregat.
- **4.** Doneu un cop d'ull i analitzeu el codi, i **comenteu el que fa cada funció del codi**.

**Qüestió 1.** Descriviu que activen les diferents funcions del codi.

**Qüestió 2.** Identifiqueu el funcionament dels diferents bits que s'activen. A quina placa i de quina pràctica correspon aquest codi?

**Qüestió 3.** Dissenyeu un codi per enviar per la USART comandes que indiquin l'estat de la vostra placa, que és el que està fent (per exemple).

#### <span id="page-46-1"></span>**Entrega:**

Dins un fitxer zip amb:

- **0.** Codi font generat a l'apartat *El primer programa* (fitxer .c).
- **1.** Informe amb:
	- A. Les respostes de les qüestions.
	- B. Taula enumerant les funcions que hi ha al codi que us heu descarregat i descrivint la seva funcionalitat.